# Introducción a los SIG Software QGIS

# **Garay Domingo y Agüero Juan**

**Sistemas de Información y Ordenamiento Territorial EEA La Rioja**

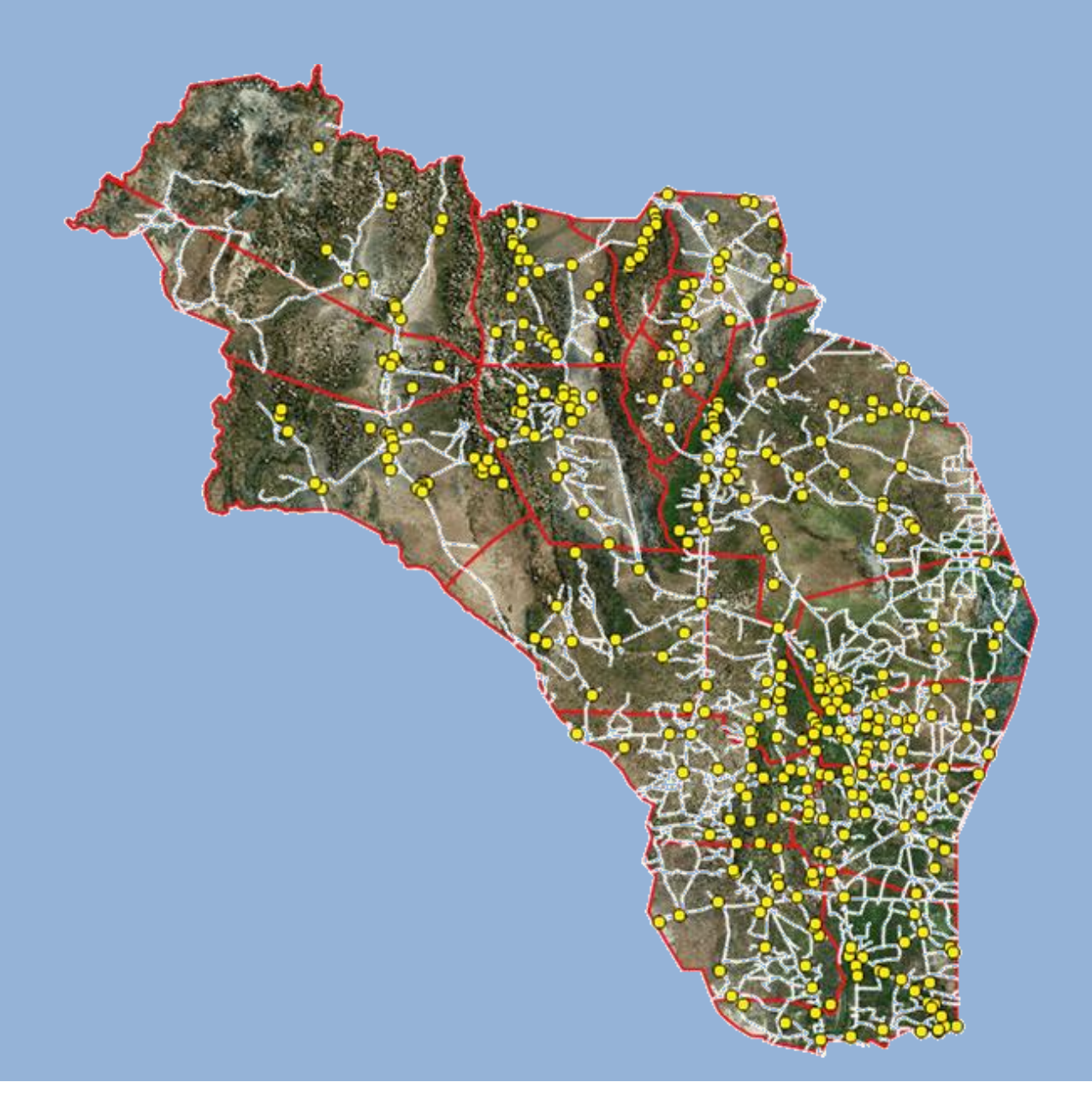

SIG y Teledetección EEA Santiago del Estero Página 1

# **INTA/LEdiciones**

# **Actualización a QGIS 2.10.1 Pisa, basado en el trabajo de:**

**LOPEZ, Juana y BARRAZA Gabriela.** "Introducción a los SIG". SIG y Teledetección. EEA Santiago del Estero. 2013

# **Índice**

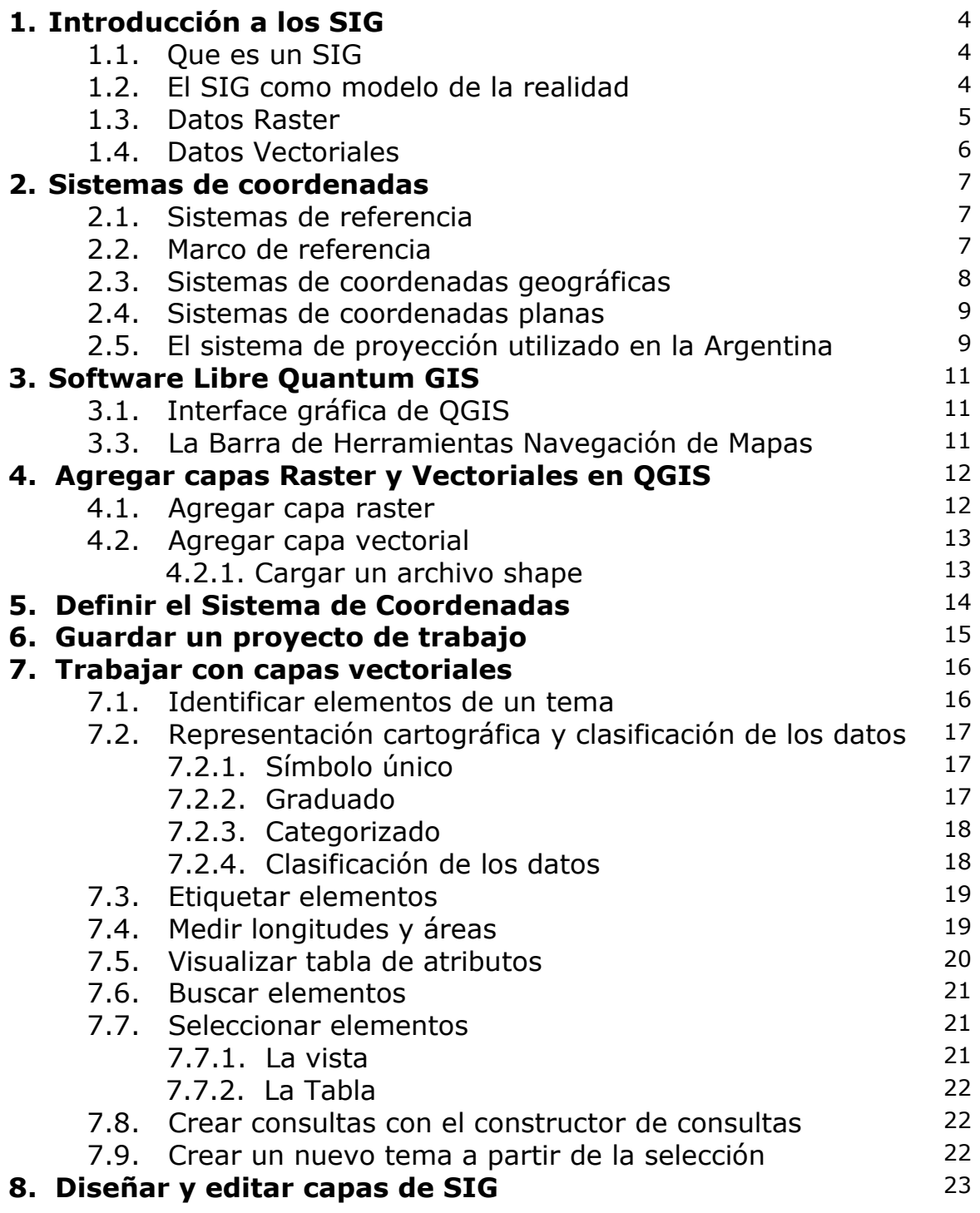

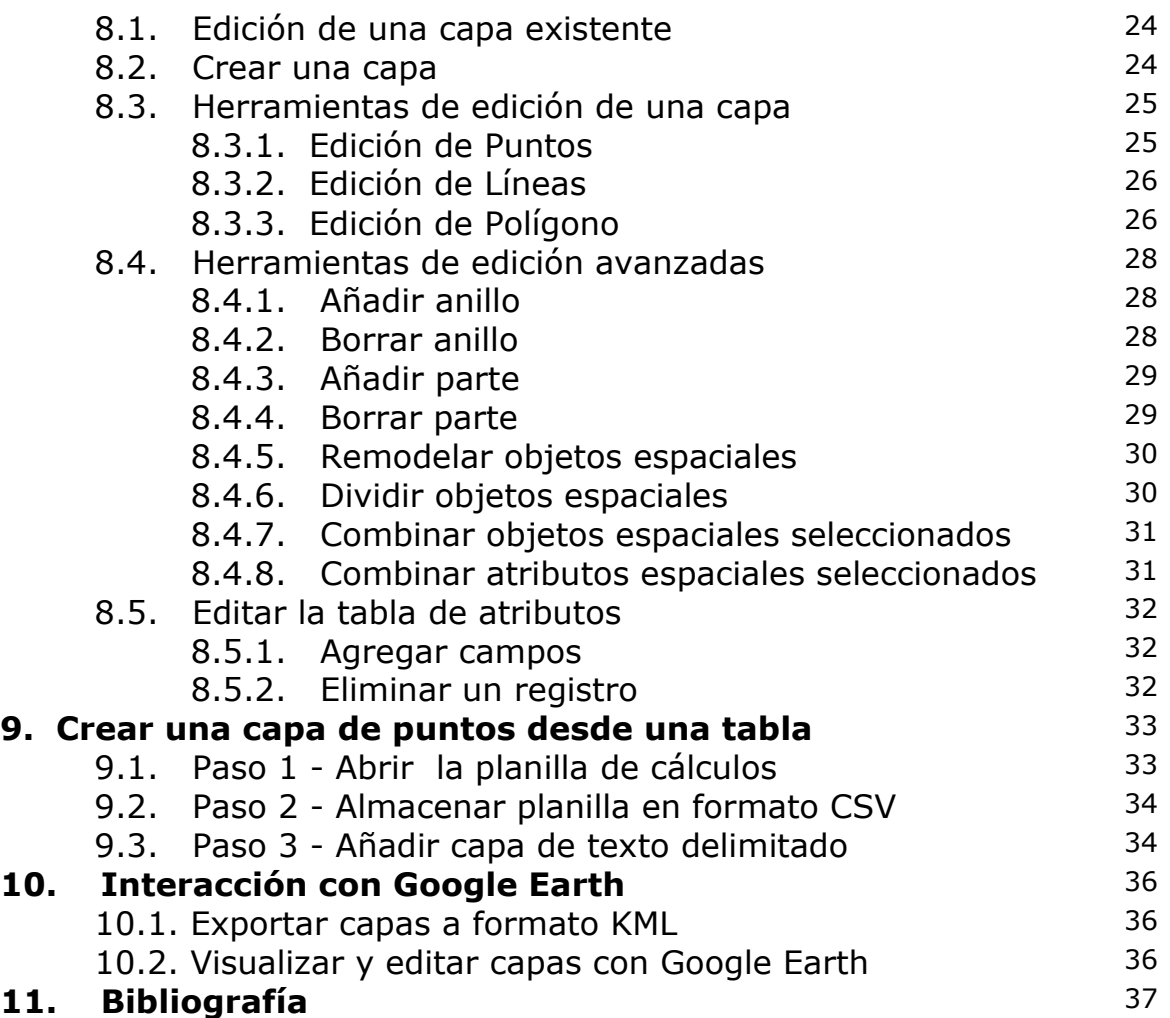

# **1. Introducción a los SIG**

# **1.1. Qué es un SIG**

Un *Sistema de Información Geográfica* (SIG o GIS, en su acrónimo inglés) es un conjunto de programas, equipamientos, metodologías, datos y personas (Usuarios), perfectamente integrado, de manera que hace posible la recolección de datos, el almacenamiento, procesamiento y análisis de estos datos georreferenciados, así como la producción de información derivada de la aplicación. El fin de los SIG es resolver problemas complejos de planificación y gestión. También puede definirse como un modelo de una parte de la realidad referido a un sistema de coordenadas terrestre y construido para satisfacer necesidades concretas de información; permiten a los usuarios crear consultas interactivas, analizar la información espacial, editar datos, mapas y presentar los resultados de todas estas operaciones.

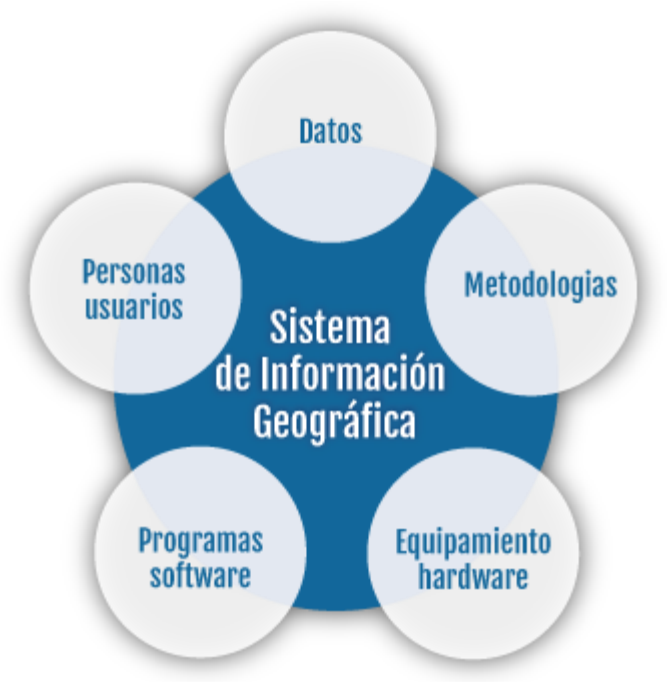

**Figura 1. Estructura de los SIG** (Fuente IGN)

# **1.2. El SIG como modelo de la realidad**

Un SIG tiene la capacidad de reproducir la realidad con vistas a unas finalidades concretas, representar fenómenos con un mayor o menor grado de complejidad y de acuerdo a unas reglas definidas. En ese sentido, el SIG se constituye como un verdadero modelo de la realidad y, como en todo modelo, selectivo, puesto que se busca siempre resaltar los aspectos que resultan de interés para el usuario y desechar los irrelevantes.

Este proceso de abstracción, de disección de la realidad en partes y de definición de las reglas y comportamiento de dichas partes y sus relaciones entre sí, es de enorme importancia al diseñar un SIG y de él dependerá que se obtengan los resultados esperados. Influirá en la selección de la información a utilizar pero también en la manera en la que los datos se organicen en el programa SIG. Cada una de estas partes, que contiene un aspecto de la realidad, se organiza en un SIG como una capa (Figura 2). El trabajo del operador del SIG, en muchos casos, consiste en relacionar estas capas entre sí, combinarlas y estudiar cómo interactúan. Es de mayor importancia aun entender lo que hay por debajo, conocer los datos y su naturaleza, el comportamiento de la realidad que está analizando y ser capaz de formularse hipótesis de trabajo.

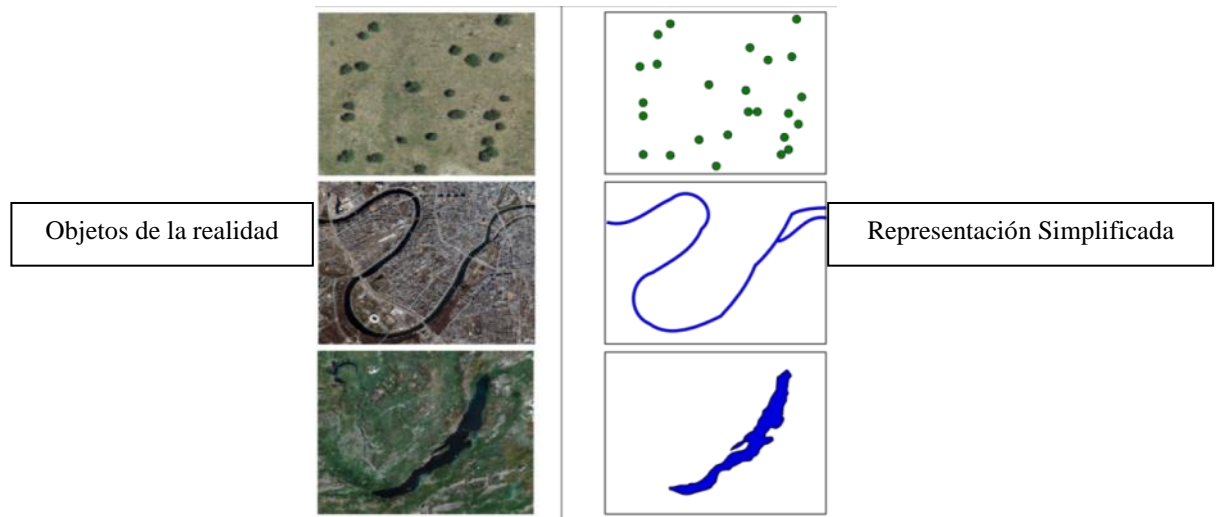

**Figura 2. El Modelo como simplificación de la realidad**

# **1.3. Datos ráster**

Se utiliza habitualmente para representar fenómenos de la realidad que se presentan de manera continua en el espacio. En este caso el espacio se suele dividir en celdas regulares, donde cada una de estas celdas presenta un valor. Los rasgos del territorio se reconocen al analizar en conjunto dichos elementos, como sucede al visualizar una fotografía aérea compuesta de una infinidad de píxeles (Figura 3).

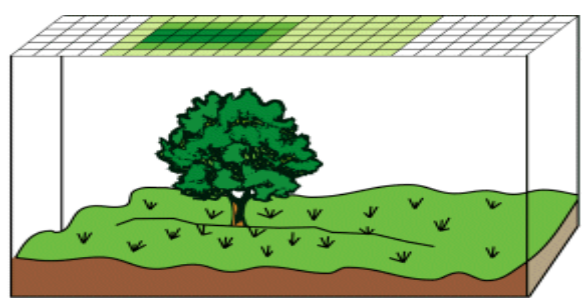

**Figura 3. Representación de datos Raster**

Son perfectos para modelizar aspectos del medio muy variable, que generalmente son cuantitativos. Así los factores fisiográficos (altitud, pendiente, orientación), atmosféricos (temperatura, precipitación, contaminación) y otros se deben modelizar siguiendo esta estructura de datos. Esto no significa que no pueda modelizarse cualquier tipo de aspecto del medio.

Cuando la capa representa algún aspecto cualitativo, la malla de números se complementa con una tabla en la que figura la correspondencia entre cada número y el tipo de entidad, así, por ejemplo, en una capa de cobertura de suelo el 1 podría ser soja, el 2 pastizal, etc. La correspondencia entre los números contenidos en las celdas y las unidades espaciales se ilustran en la Figura 4.

| Referencia:          |   |   | 3 |   | 3 | 4 |  |  |
|----------------------|---|---|---|---|---|---|--|--|
| 1. Unidad Espacial A |   |   |   | 3 | Δ | 4 |  |  |
| 2. Unidad Espacial B |   |   | 3 | 3 | 4 | 4 |  |  |
| 3. Unidad Espacial C | 2 |   |   | Λ | Λ | 4 |  |  |
| 4. Unidad Espacial D | 2 | າ |   |   |   | 4 |  |  |

**Figura 4: Correspondencia entre los valores de celdas y las unidades espaciales (Fuente IGN)**

#### **1.4. Datos vectoriales**

Utilizan un conjunto de puntos, líneas o polígonos que modelan un aspecto del medio. Estos puntos, líneas o polígonos se conocen, de manera genérica, como objetos o características o entidades. Constan de una información gráfica o, más bien, geográfica, de localización, y de una información alfanumérica que describe determinadas características de las entidades. La información alfanumérica o atributos se encuentran en una tabla. A cada entidad le corresponde un registro (fila) en la tabla y viceversa. Dentro de la tabla, cada campo (columna) describe un aspecto de las entidades de la capa.

Los puntos se reducen a pares de coordenadas latitud-longitud o x-y, que marcan la posición de lo modelizado sobre la superficie de la tierra. Así los pozos, fuentes, manantiales, puntos contaminados pueden quedar representados con esta estructura vectorial.

Las líneas o polilíneas son una serie ordenada de puntos denominados vértices, los puntos inicial y final se llaman nodos. Cuando se visualizan consisten en segmentos rectos entre los vértices. Permiten modelizar carreteras, ríos, curvas de nivel. Los polígonos son líneas cerradas que delimitan superficies. Modelizan vegetación, suelo, geología, monte, provincia, país. En la Figura 5 se ilustra la correspondencia entre una capa vectorial de polígonos con su tabla de atributos.

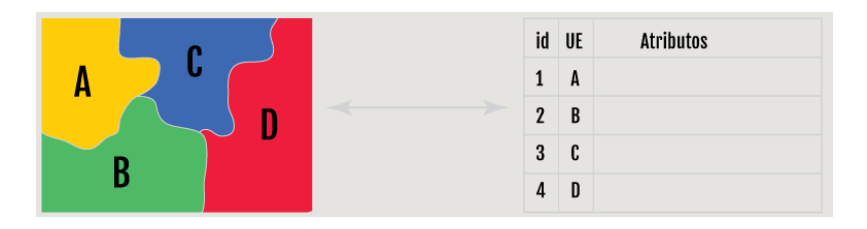

**Figura 5. Correspondencia entre los polígonos y la tabla de atributos (Fuente IGN)**

Los SIG vectoriales son más adecuados para modelizar aspectos poco variables, generalmente cualitativos. Esto no significa que no pueda modelizarse cualquier aspecto del medio. Los polígonos funcionan de forma similar a una capa ráster si se han realizado clases (intervalos) de cualquier aspecto cuantitativo. Las líneas también pueden representar aspectos cuantitativos en la forma de isolíneas (curvas de nivel, isotermas, isoyetas) Hay que reseñar que hoy en día, buena parte de los software disponibles en el mercado son capaces de manejar tanto información ráster como vectorial y es posible transformar de un formato a otro según el análisis que se necesite realizar.

# **2. Sistemas de coordenadas**

Un sistema de coordenadas es un conjunto de valores que permiten definir de forma inequívoca la posición de cualquier punto.

El sistema toma como referencia un punto de origen (en base a un elipsoide de referencia o datum) y un conjunto de ejes perpendiculares que definen unas coordenadas cartesianas

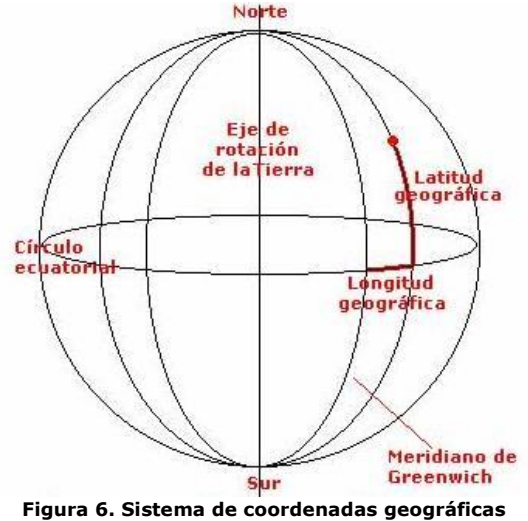

#### **2.1 Sistema de Referencia**

Es un conjunto de parámetros fijados a priori, que van a marcar las pautas para referir o vincular otros sub-conjuntos o puntos. Se definen a partir de consideraciones matemáticas y físicas e involucran la especificación de parámetros, puntos origen, planos, ejes, etc.

Un Sistema de Referencia es en esencia una terna ordenada de ejes ortogonales.

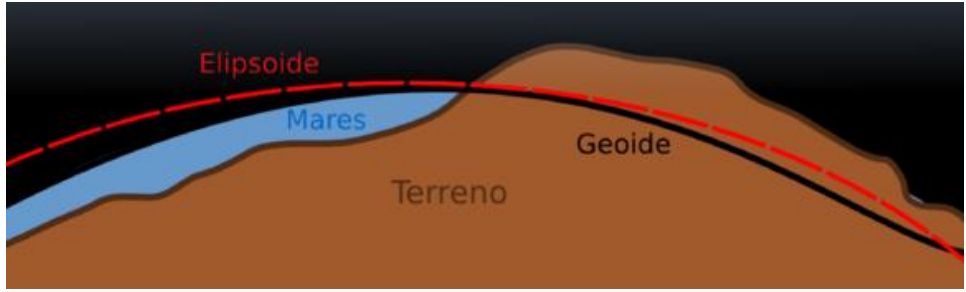

**Figura 7. Ejemplo de Sistema de Referencia**

# **2.2 Marco de referencia**

Es el conjunto de elementos (físicos-visibles) que materializan y que sustentan el sistema. El Marco de Referencia fija la escala y la orientación del Sistema en la Realidad, están constituidos por puntos materializados en el terreno y ubicados con gran exactitud y precisión según alguno de los sistemas de referencia. Un ejemplo de marco de referenciales el POSGAR 94.

Al origen de un sistema de referencia se lo denomina "Dátum". La adopción de un Sistema de Referencia implica aceptar como fijos una serie de parámetros tanto geométricos como físicos, (tal como ejemplo la velocidad angular de rotación de la tierra).

Todas las medidas espaciales son calculadas en base a un sistema de coordenadas

# **2.3 Sistemas de coordenadas Geográficas**

El más común de los sistemas de referencia posicionales es el sistema de coordenadas esféricas medido en latitud y longitud.

Las coordenadas esféricas constituyen otra generalización de las coordenadas polares del plano, a base de girarlas alrededor de un eje. Su definición es la siguiente:

- La coordenada *radial r*: distancia al origen
- $\bullet$  La coordenada *polar*  $\theta$ : ángulo que el vector de posición forma con el eje  $Z$ .
- La coordenada *acimutal* Ψ: ángulo que la proyección sobre el plano  $XY$ forma con el eje  $X$ .

Los rangos de variación de estas coordenadas son:

 $r \in [0,\infty)$   $\theta \in [0,\pi]$   $\varphi \in (-\pi,\pi]$ El ángulo  $\varphi$  también puede variar en el intervalo [0,2π).

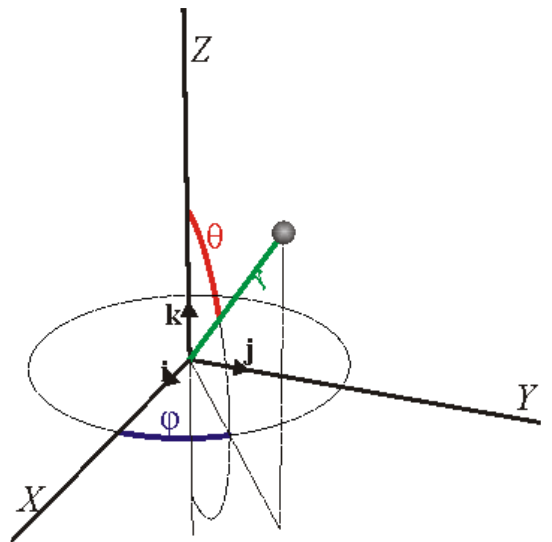

En geografía el uso de las coordenadas esféricas permite identificar un punto de la superficie terrestre indicando su latitud y su longitud.

La *latitud* es la altura respecto al ecuador. Este ángulo es el complementario de la coordenada polar  $\theta$ (por lo cual a ésta se la llama también *colatitud*). La latitud, en lugar de variar de  $0$ (en el Polo Norte) a  $\pi$ (en el Polo Sur) lo hace desde  $90^{\circ}$ a  $-90^\circ$ .

La *longitud* es la distancia angular respecto a un meridiano fijo (el de Greenwich). Equivale a la coordenada acimutal  $\varphi$ .

La coordenada radial corresponde a la distancia al centro de la Tierra. La altitud  $z$  de un punto de la superficie equivale al valor de  $r=z+R_T$ con  $R_T$  el radio de la Tierra (suponiendo ésta una esfera, lo que es solo una aproximación).

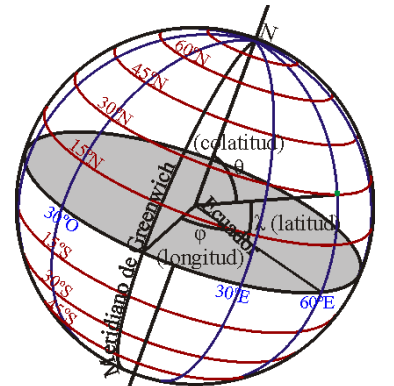

**Figura 8. Latitud y Longitud en un Sistema Esférico de Referencia**

# **2.4 Sistemas de coordenadas Planas**

Debido a la dificultad de hacer mediciones en coordenadas esféricas, los datos geográficos se proyectan en sistemas de coordenadas planas (frecuentemente llamados sistemas de coordenadas cartesianas). Sobre la superficie plana, las posiciones se identifican por coordenadas X, Y.

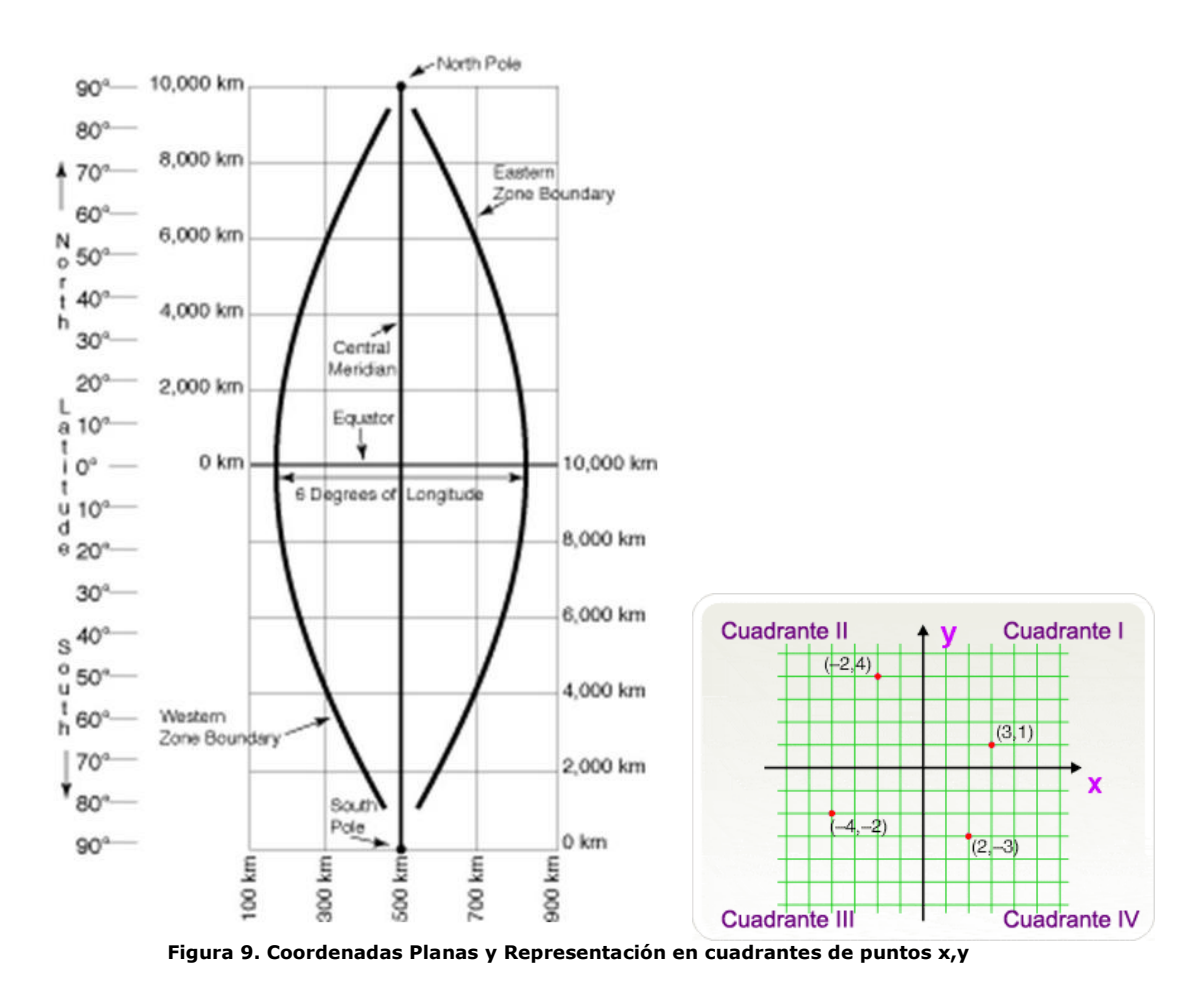

# **2.5 El Sistema de Proyección utilizado en la Argentina**

La República Argentina ha adoptado como proyección de base oficial, la proyección denominada de Gauss-Kruger.

El país se divide en 7 Fajas que se numeran como se muestra en la Figura 10. Cada faja de la grilla Gauss-Krüger mide 3° de ancho (longitud) por 34° de largo (latitud) y tiene como propio origen la intersección del POLO SUR con el meridiano central de cada faja. Al igual que en la proyección utilizada en otros países, la UTM (Mercator Transversal Universal), y con el objeto de evitar coordenadas negativas, se le asigna al meridiano central de cada faja el valor arbitrario de 500 000 metros y al POLO SUR el valor de cero metros.

Cabe señalar que en esta proyección el origen de las ordenadas "X" es el POLO SUR y son positivas hacia el ECUADOR. Su valor expresa la distancia en metros del polo al punto, según la dirección del meridiano central de faja a la cual

pertenece el punto. El origen de las abscisas "Y" es el meridiano central de cada faja (Figura 11).

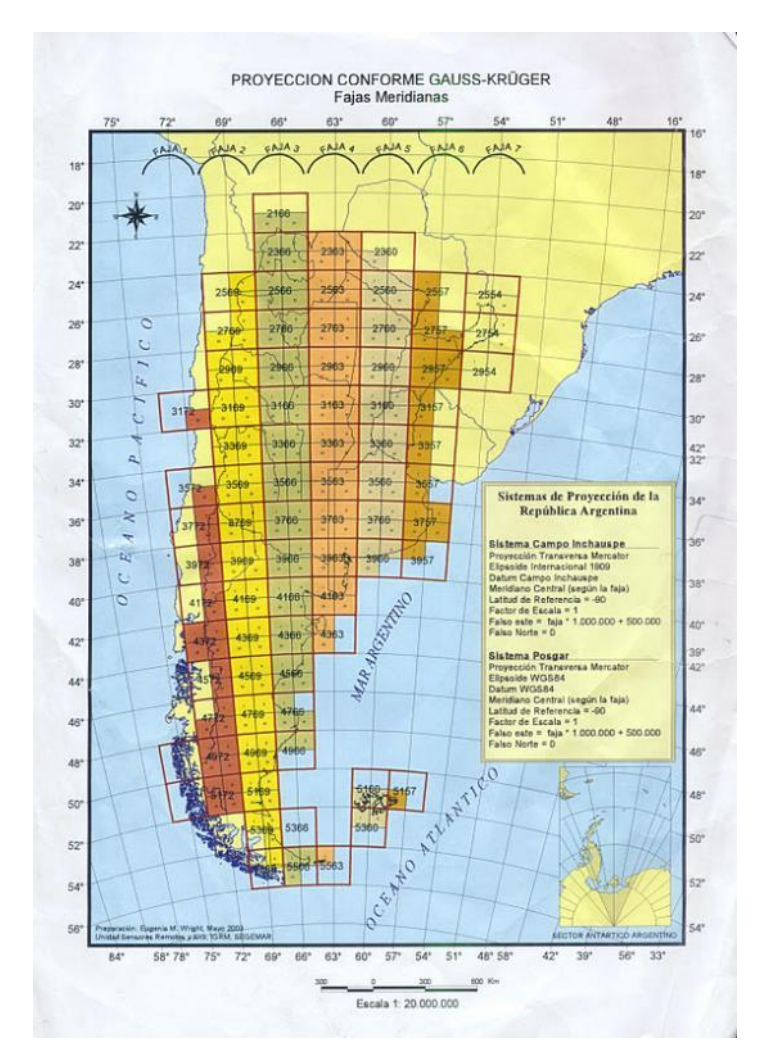

**Figura 10. Fajas de la Proyección Gauss-Kruger en Argentina**

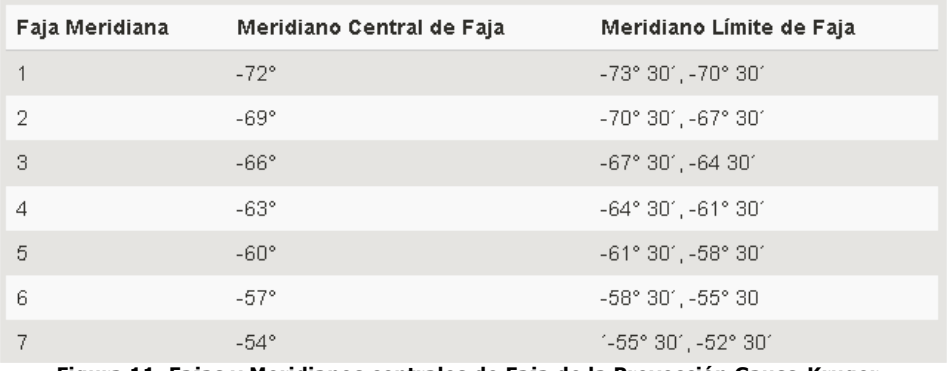

**Figura 11. Fajas y Meridianos centrales de Faja de la Proyección Gauss-Kruger.** 

# **3. Software Libre QGIS**

#### **3.1. Interfaz gráfica de QGIS 2.10.1 PISA**

Cuando QGIS arranca, se encuentra con la interfaz como se muestra abajo (los números del 1 hasta el 6 en óvalos amarillos señalan las seis áreas principales de la interfaz que se describe abajo)

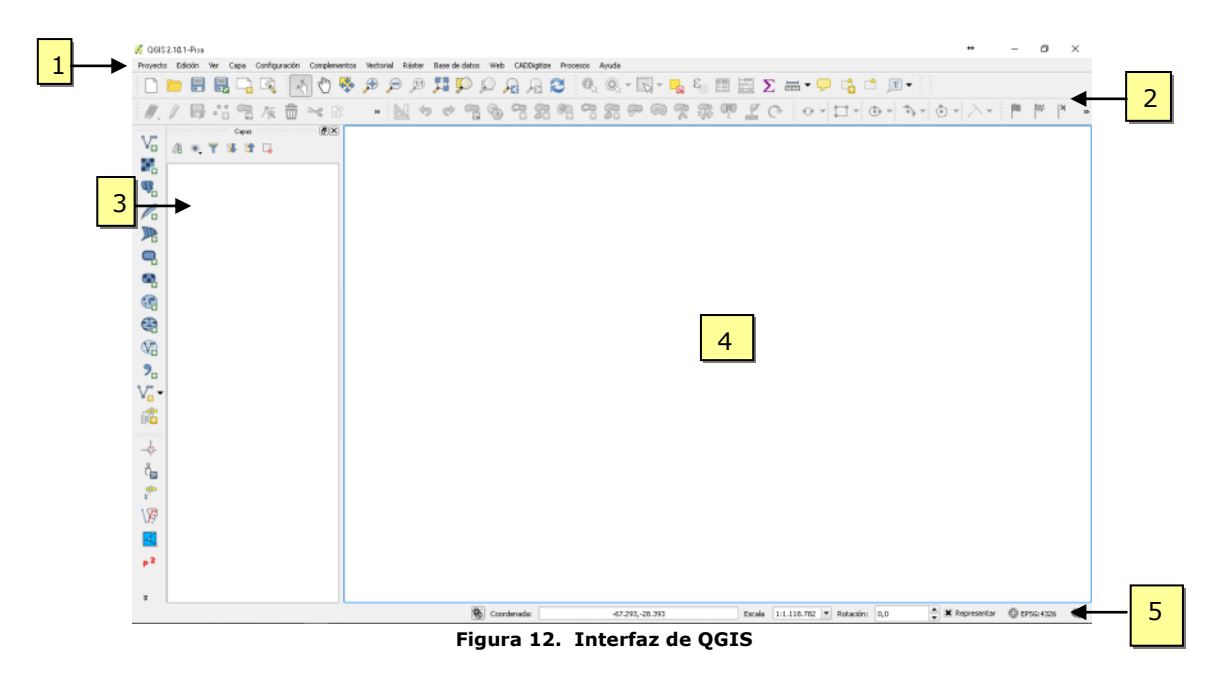

La Interfaz Gráfica de Usuario (GUI) de QGIS está dividida en seis áreas:

- 1. Barra de menús 1. Vista del mapa
	-
- 2. Barra de herramientas 5. Barra de estado
- 

3. Capas

Estos seis componentes de la interfaz de QGIS se describen con más detalle en las siguientes secciones.

#### **3.2. La Barra de Herramientas Navegación de Mapas**

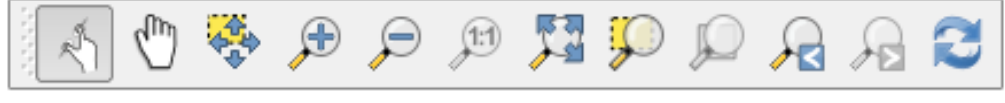

**Figura 13. – Herramienta Navegación de Mapas**

De izquierda a derecha (Figura 13): Tocar Zum y Desplazar; Desplazar mapa; Desplazar mapa a la selección; Acercar; Alejar; Zum a la resolución nativa del pixel; Zum general; Zum a la selección; Zum a la capa; Zum anterior; Zum siguiente; Actualizar

#### **4. Agregar capas Raster y Vectoriales en Qgis**

#### **4.1. Agregar Capa Raster**

El formato de archivo raster estándar usado en QGIS es el archivo con extensión **.img** o tambien **.GeoTiff**

Para cargar un archivo Raster, haga clic en el botón **Añadir capa Raster** de la barra de herramientas o vamos a la barra de *Menú CAPA* y elegimos la opción *Añadir Capa Raster*. Esto abrirá una ventana vea Figura 14.

|                                    | ← → v 个 <mark>A</mark> « Curso QGI > IGN_Shape ><br>$\sim$ 0 | Buscar en IGN Shape              | ٩             |
|------------------------------------|--------------------------------------------------------------|----------------------------------|---------------|
| Organizar v<br>Nueva carpeta       |                                                              | BEE -                            | ℯ             |
| Descargas<br>$\pi$ ^               | ∧<br>Nombre                                                  | Fecha de modifica                | <b>Tipo</b>   |
| Imágenes<br>×                      | 001b departamentos                                           | 23/09/2016 14:19                 | Carpeta d     |
| Google Drive *                     | 5 002 Red Vial                                               | 23/09/2016 14:29                 | Carpeta d     |
| Curso La Rioja SI                  | 005_Centros_Poblados                                         | 23/09/2016 14:26                 | Carpeta d     |
| 20T                                | 012_Infraestructura_Rural                                    | 23/09/2016 14:21                 | Carpeta d     |
| Proy_Triqui                        |                                                              |                                  |               |
| <b>A</b> Trabajo Seminar           |                                                              |                                  |               |
| <b>C</b> Dropbox                   |                                                              |                                  |               |
| <b>Co</b> OneDrive<br>$\checkmark$ | $\epsilon$                                                   |                                  | $\mathcal{P}$ |
| Nombre:                            | $\checkmark$                                                 | Erdas Imagine Images (".img ". ~ |               |

**Figura 14. Dialogo Añadir Capa raster**

Seleccionando un archivo raster de la lista y haciendo clic en Abrir, lo carga dentro de QGIS. Para ver y establecer las **propiedades** de una capa raster, haga doble click en el nombre de la capa. La Figura 15 muestra el cuadro de diálogo que aparecerá.

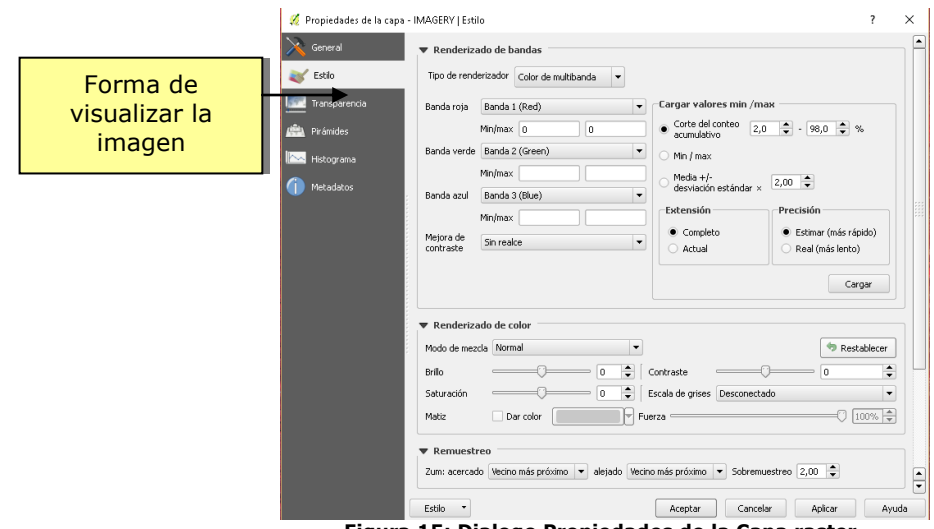

**Figura 15: Dialogo Propiedades de la Capa raster**

QGIS puede hacer que las capas raster se visualicen de dos maneras diferentes:

- *Banda simple:* una banda de la imagen se representa como gris.
- *Banda tricolor*: si la imagen tiene *6 Bandas* la combinación es (**4, 5, 3**) o si tiene *3 bandas* la combinación será (**2, 3, 1**) como lo ilustra la figura 16.

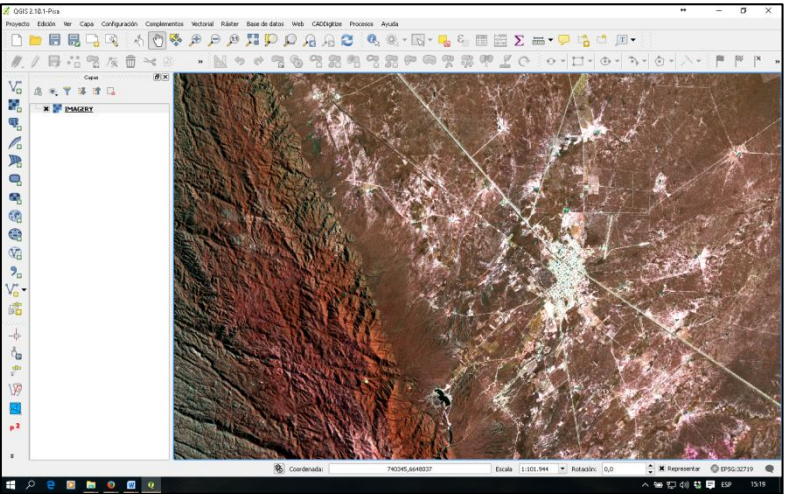

 **Figura 16: QGIS con un archivo raster de Chamical (La Rioja)**

#### **4.2. Agregar capa vectorial**

El formato de archivo vectorial estándar usado en QGIS es el archivo shape de ESRI. Un archivo shape en realidad consiste en múltiples archivos. Se requieren al menos los tres siguientes:

.shp archivo que contiene las geometrías del objeto espacial.

.dbf archivo que contiene los atributos en formato dBase.

.shx archivo de índices.

Los archivos shape también pueden incluir un archivo con un sufijo .prj, que contiene la información de la proyección. Aunque es muy útil tener un archivo de proyección, no es obligatorio. Un conjunto de datos shape puede contener archivos adicionales.

#### **4.2.1 Cargar un archivo shape**

Para cargar un archivo shape, haga clic en el  $\sqrt{\frac{g}{g}}$  botón Añadir capa vectorial de la barra de herramientas o vamos a la barra de Menú CAPA y elegimos la opción Añadir Capa Vectorial. Esto abrirá una ventana vea Figura 17.

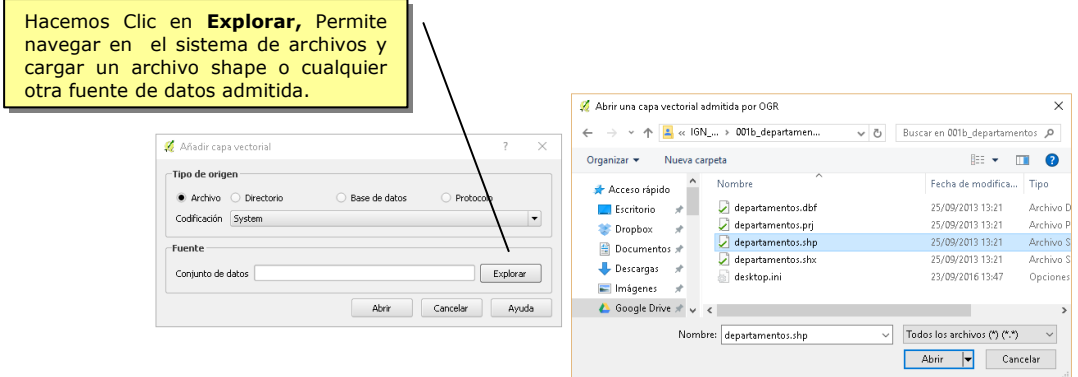

**Figura 17: Dialogo Añadir Capa Vectorial**

Seleccionando un archivo shape de la lista y haciendo clic en Abrir, lo carga dentro de QGIS. La Figura 18 muestra QGIS después de cargar el archivo Dpto\_La Rioja.shp.

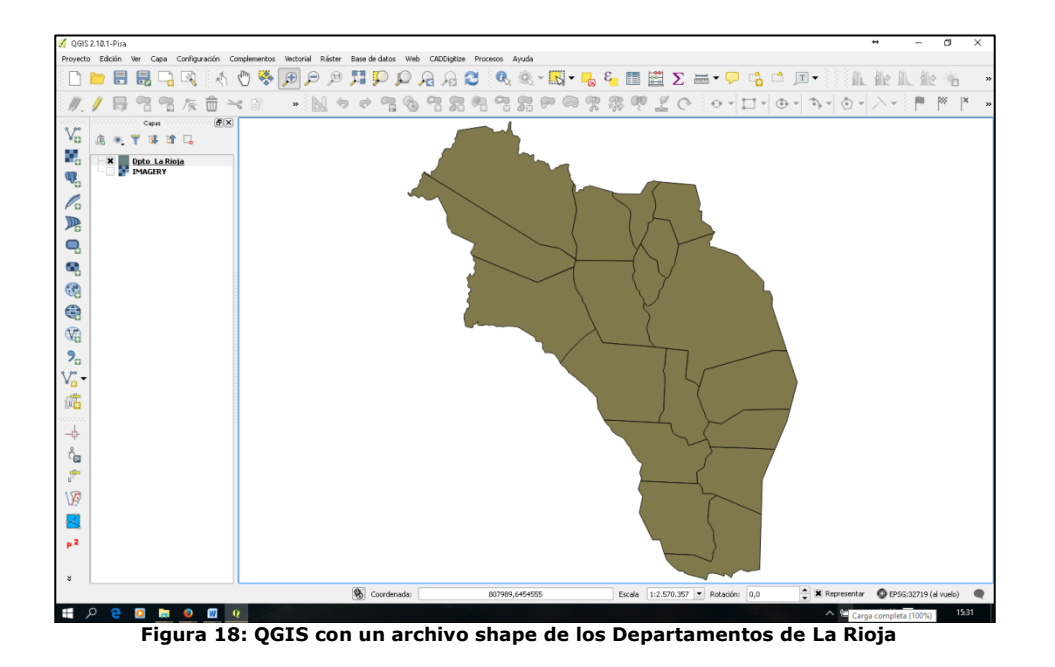

#### **5. Definir el Sistema de Coordenadas**

Para definir el sistema de proyección existen diferentes opciones, una de ellas es cargar una capa vectorial o raster (con coordenadas geográfica o planas) y luego establecer que el proyecto adopte el sistema de referencia de la capa agregada.

1º Cargamos una capa a la vista (punto 4.1).

2º Vamos a la Capa y cliqueamos con el botón derecho se despliega el menú contextual y elegimos **la establecer SRC del proyecto a partir de capa** la opción ver figura 19.

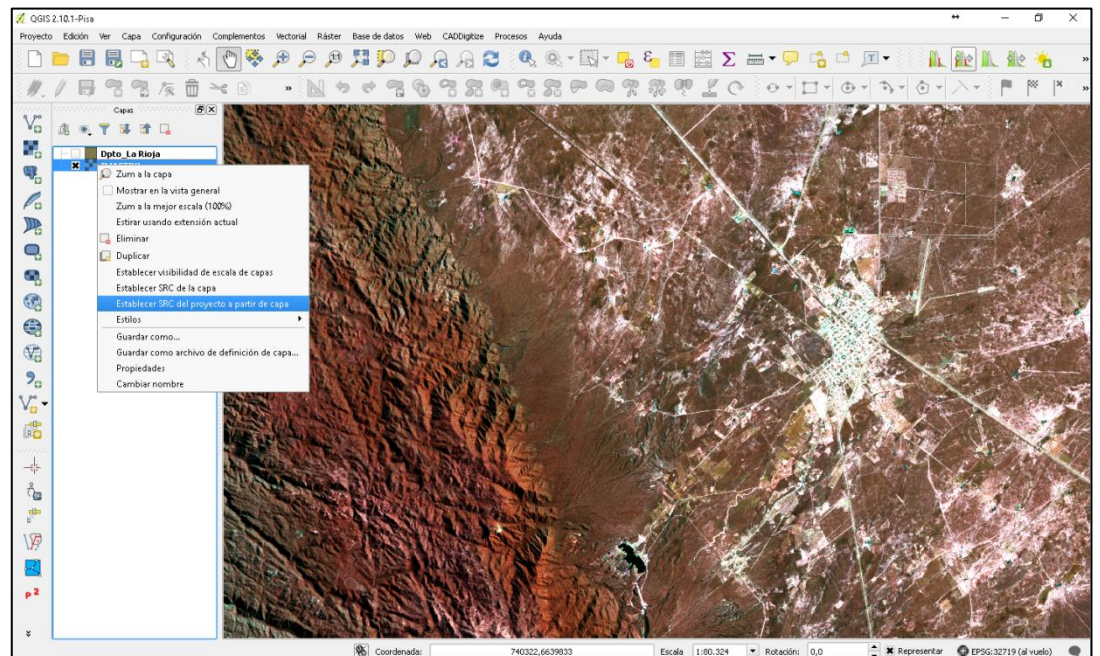

**Figura 19. Muestra el Contextual de la capa**

3º *Menú Proyecto* a la Opción Propiedades del Proyecto, vamos a la pestaña Sistema de Referencia de Coordenadas SRC, en donde activamos la transformación al vuelo como muestra la Figura 20.

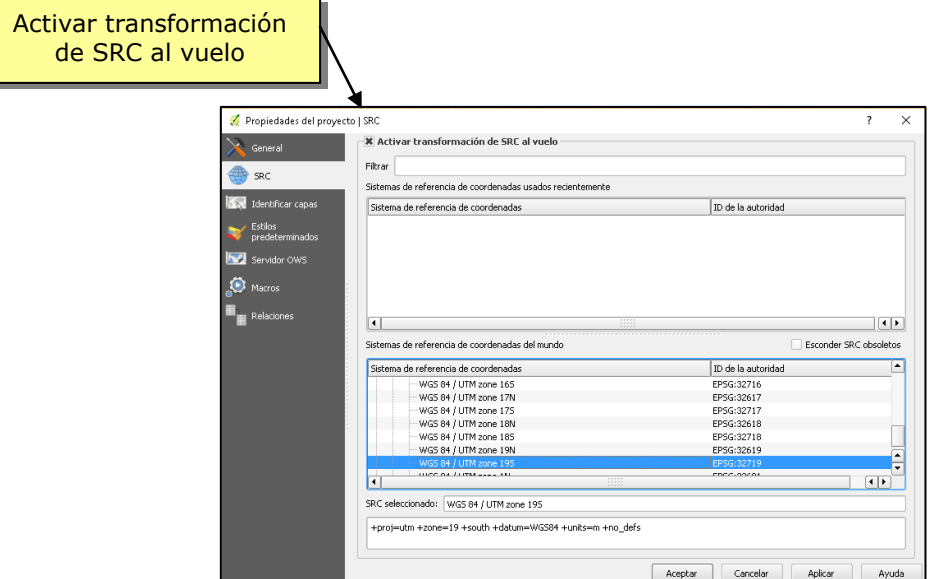

**Figura 20: Propiedades del Proyecto. Sistema de referencia de coordenadas**

#### **6. Guardar un proyecto de trabajo**

Un Proyecto es un fichero en el que se almacena el trabajo realizado en el Quantum GIS y tiene extensión \***.qps**

Para *Guardar* un Proyecto, haga clic en el *botón Guardar Proyecto* de la barra de herramientas o vamos a la barra de Menú *ARCHIVO* y elegimos la opción *Guardar proyecto*. La figura 21 muestra el cuadro de dialogo que aparecerá:

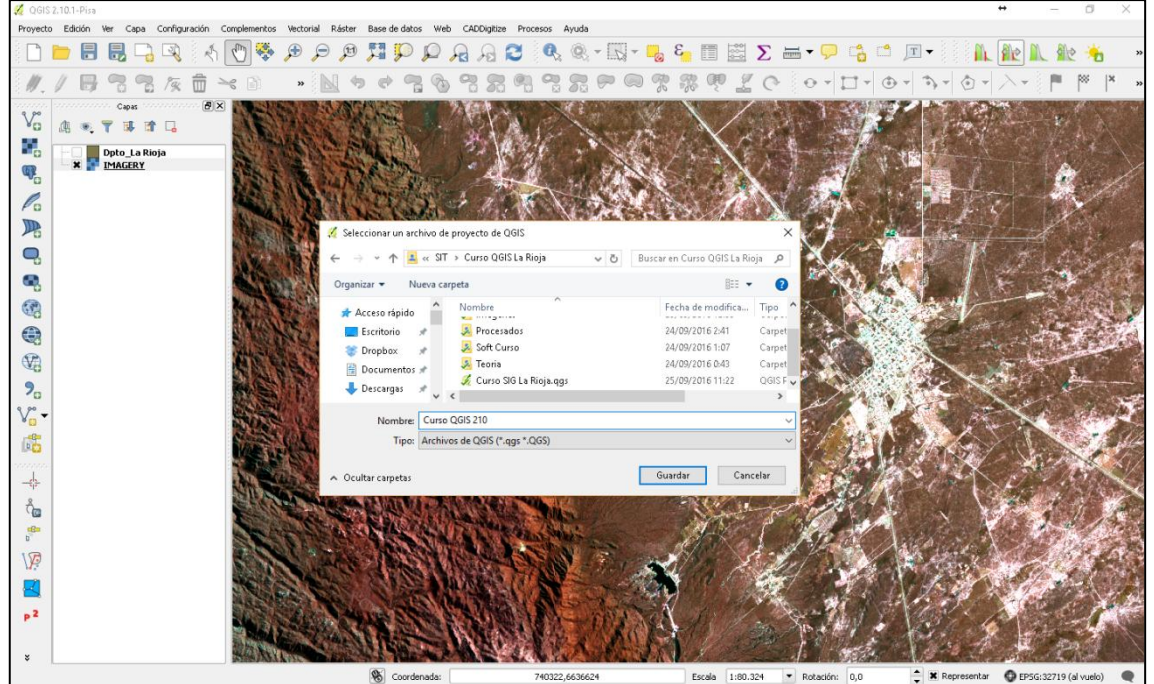

**Figura 21.** Guardar Proyecto

entar C EPSG:32719 (al vuelo)

Damos un Nombre al proyecto y la ubicación en el disco.

**Importante:** El proyecto no contiene los datos que se utilizan en QGIS, sino que almacena referencias a la ubicación en el disco de archivos. De este modo los mismos datos de pueden utilizar en muchos proyectos sin necesidad de duplicarlos. SI CAMBIA LA UBICACIÓN EN EL DISCO RIGIDO DE UN ARCHIVO QUE FORMA PARTE DE UN PROYECTO, TENDRA DIFICULTADES PARA ABRIR.

# **7. Trabajar con capas vectoriales**

#### **7.1. Identificar elementos de un tema**

Para obtener información acerca de cada uno de los elementos de un Tema

presentado dentro de una Vista mapa se utiliza la herramienta *Identificar* . Cuando se pulse sobre cualquier elemento con esta herramienta QGIS presentara los atributos del elemento (que están almacenados en la Tabla correspondiente) en un cuadro de dialogo de la figura 22.

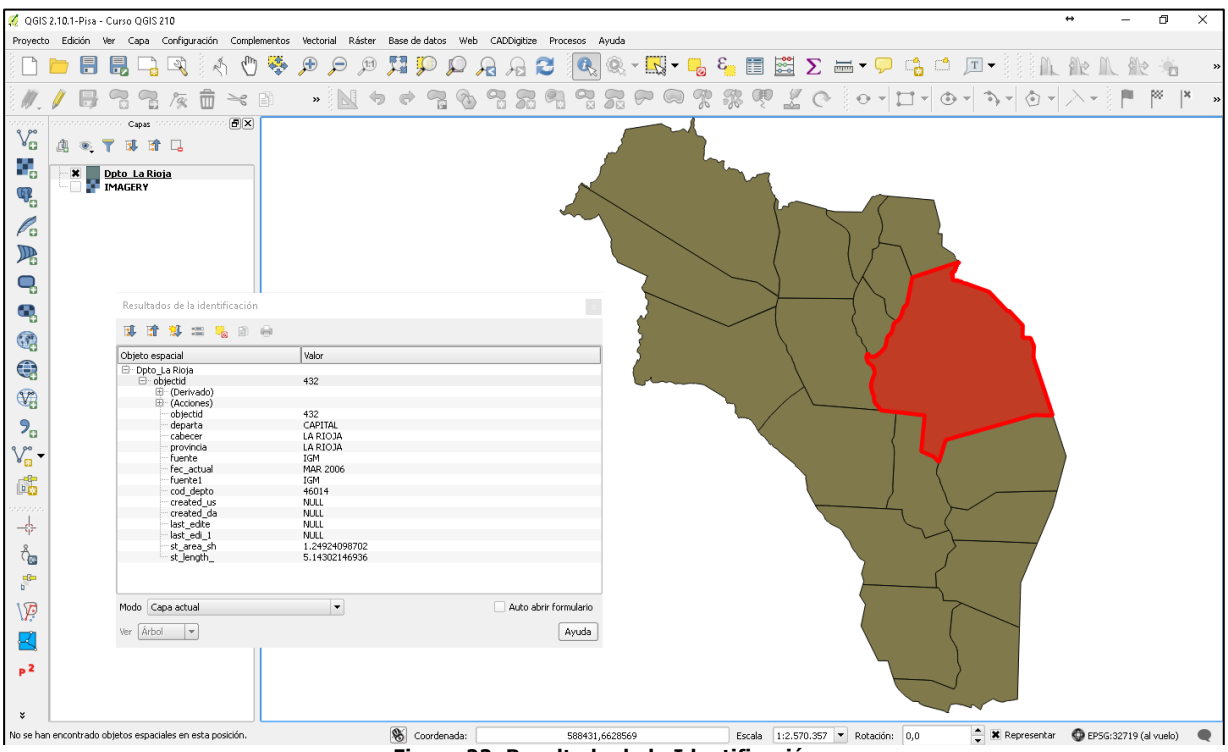

**Figura 22. Resultado de la Identificación** 

*Previamente se ha debido activar el tema (haciendo clic con el puntero sobre el nombre del tema) al que pertenece el elemento que se desea identificar.*

# **7.2. Representación cartográfica y clasificación de los datos**

#### **7.2.1. Símbolo único**

Este tipo de leyenda despliega todos los elementos de un tema usando el mismo símbolo. Es útil cuando sólo necesitas mostrar la localización de elementos de un tema más que cualquiera de sus atributos, lo muestra la figura 23.

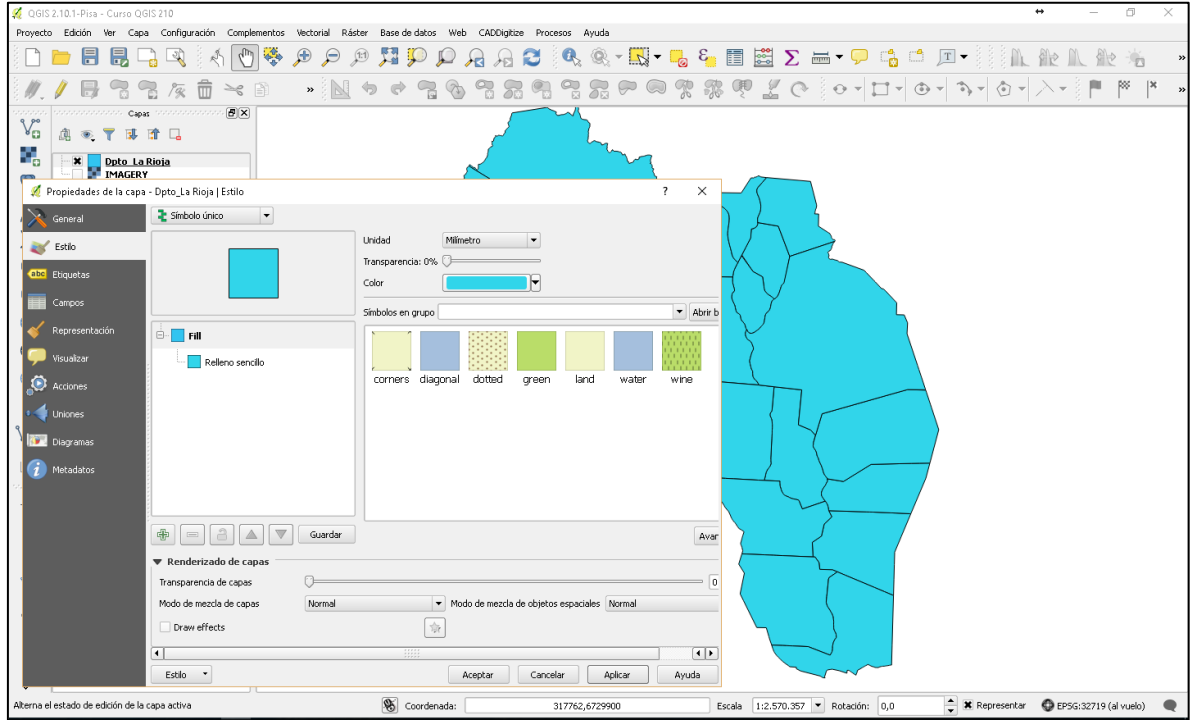

**Figura 23. Opción de Simbolización. Símbolo Único**

# **7.2.2. Graduado**

Este tipo de leyenda despliega los elementos usando un símbolo graduado que ofrece una gama de colores, representando una progresión de valores. Este tipo de leyenda despliega elementos usando una gama de colores. El color graduado es usado principalmente para desplegar datos numéricos que tienen una progresión o gama de valores, como la temperatura, la población, departamentos. Lo muestra la figura 24.

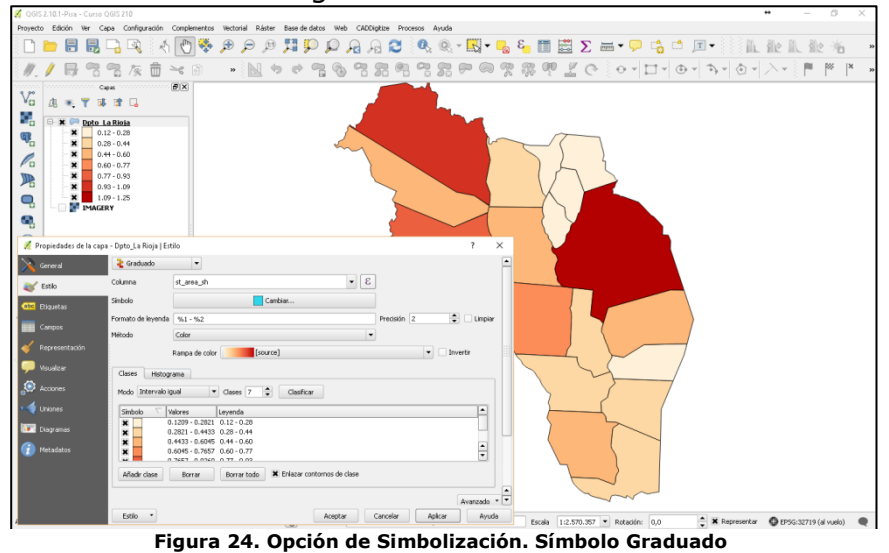

# **7.2.3. Categorizado**

Utilizamos en método de Símbolo Categorizado con el valor de un campo de la tabla de atributos, se puede representar cada registro con un símbolo exclusivo. Este es el procedimiento efectivo para desplegar datos categóricos, como países, estados o territorios de venta. Lo muestra la figura 25.

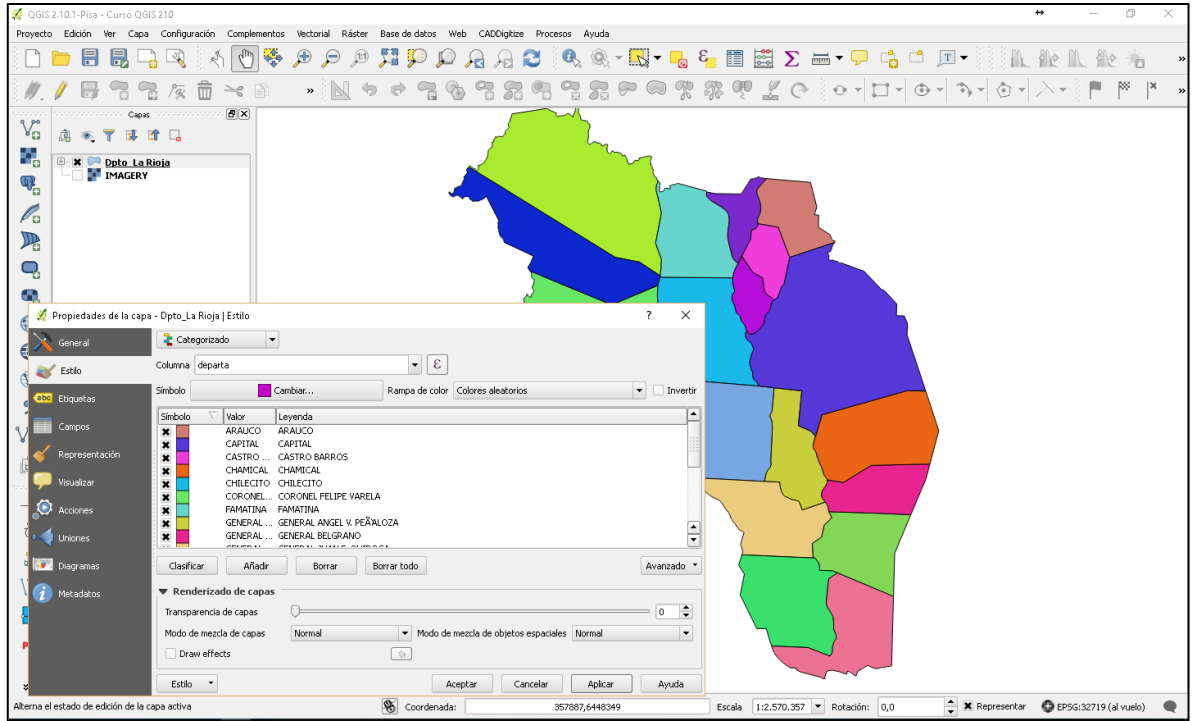

**Figura 25. Opción de Simbolización. Categorizado.**

# **7.2.4. Clasificación de los datos**

Cuando usas un color graduado o un tipo de leyenda de símbolo graduado, puedes elegir como quieres que el QGIS divida tus datos en clases. Diferentes métodos de clasificación se prestan a diferentes tipos de datos.

# **Intervalos Iguales**

Este método clasifica elementos de polígonos encontrando puntos de separación de forma que el área total de los polígonos en cada clase sea aproximadamente la misma. Quantum Gis determina el área total de los elementos que tienen valores de datos válidos y después divide esta cantidad por el número de clases para determinar el área total de cada clase.

#### **Cuantiles**

En el método de clasificación cuantil, los valores se dividen de forma que cada clase contenga, el mismo número de elementos. Las clases cuantiles son quizás las más fáciles de entender pero también pueden desorientar.

Por ejemplo los censos de población pueden no ser adecuados para la clasificación cuantil porque los sitios menos poblados se incluyen en la misma clase que los sitios altamente poblados.

#### **7.3. Etiquetar elementos**

La pestaña Etiquetas (figura 26) permite activar el etiquetado de características y controlar un número de opciones relacionadas con el Texto, Formato, Margen, Fondo, Sombre, Ubicación y Representación de las etiquetas.

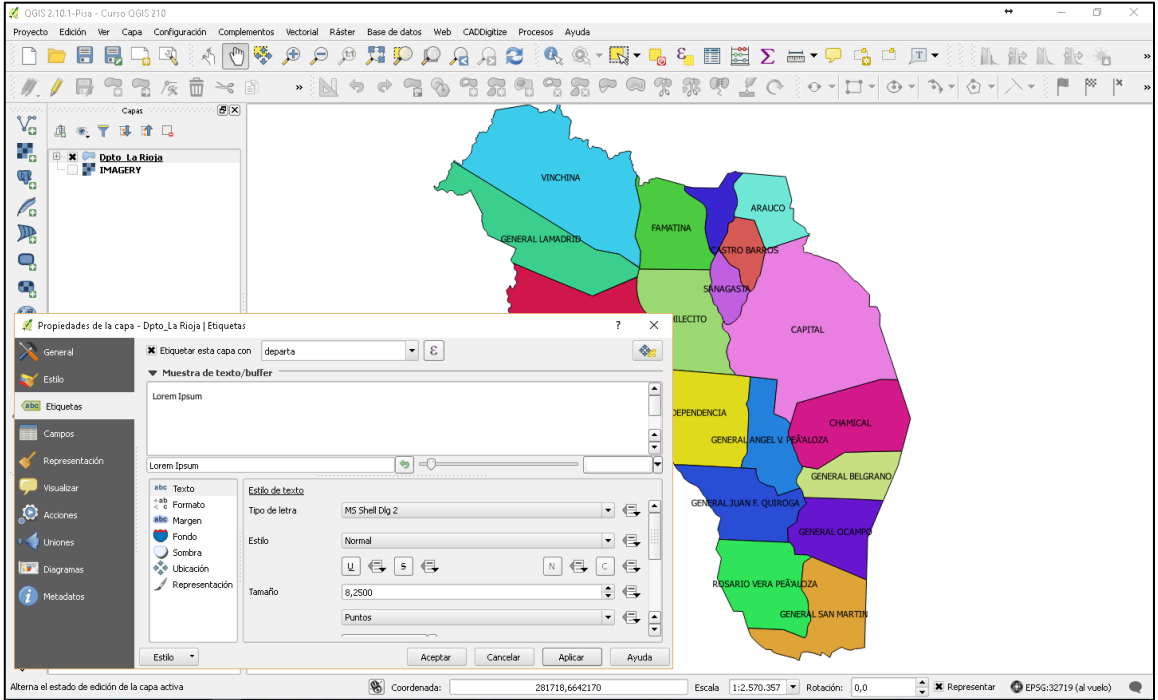

**Figura 26.** Dialogo Propiedades de la Capa. Etiquetas

- Verifique la caja de verificación i Etiquetar esta capa.con para activar el etiquetado.
- Elija el campo con cual etiquetar. Usaremos Campo que contiene la etiqueta por ejemplo *DEPARTA*.
- Seleccione la entrada **Fuente** y use los *botones* **Fuente** y **Color** para establecer la fuente y el color. también puede cambiar el ángulo y la posición de la etiqueta de texto. Además haremos un buffer a las etiqueta, esto significa poner un fondo alrededor de ellas para hacer que se vean mejor.

# **7.4. Medir longitudes y áreas**

Las mediciones funcionan únicamente en sistemas de coordenadas proyectadas (ej.: UTM). Si el mapa cargado está definido con un sistema de coordenadas geográficas (latitud/longitud), los resultados de las medidas de líneas o polígonos serán incorrectos.

La herramienta **Medir Líneas** le permite pulsar puntos en el mapa. La longitud de cada segmento se muestra en la ventana de medidas así como el total. Para detener la medición, pulse el botón derecho del ratón. Figura 27.

También se pueden medir áreas pulsando en **Medir Áreas.** La ventana muestra el área acumulada. Figura 28.

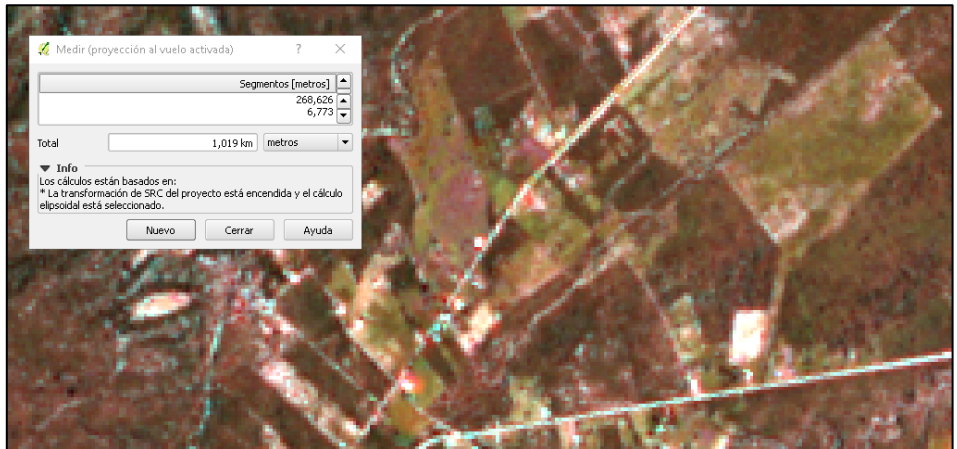

**Figura 27. Medir líneas** 

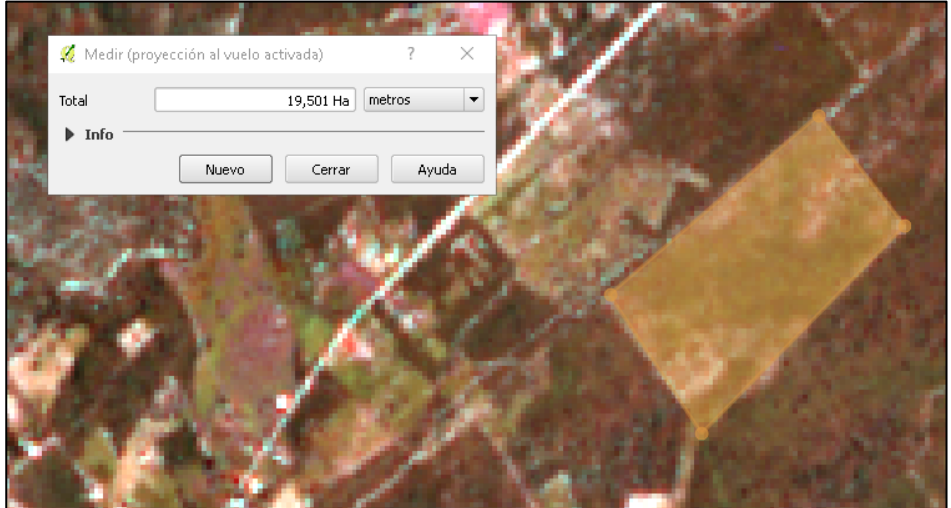

**Figura 28. Medir Áreas**

#### **7.5. Visualizar tabla de atributos**

Para visualizar la tabla de atributos para una capa vectorial (ej. Dpto\_La Rioja.shp) haga clic sobre la misma seleccionándola. Puede ahora visualizar los atributos de tres formas

- Entonces use el menú *CAPA* del menú principal y elija la opción *Abrir Tabla de Atributos*
- La segunda opción hacemos clic en el botón  $\boxed{\text{[m]}}$  Abrir tabla de atributos de la barra de herramientas.
- La tercera opción es clic con el botón derecho sobre la capa vectorial y en el menú contextual seleccionar Abrir tabla de Atributos.

Esto abrirá una nueva ventana (figura 29) que mostrará los atributos para cada objeto espacial en la capa.

|                         | $\overline{\mathbb{m}}$ | $\varepsilon_{\rm m}$<br>R.<br>l. | $\bullet$ 0<br>目 | 閶<br>ß.<br>瞩 | 屬          |                 |            | 2?                     |
|-------------------------|-------------------------|-----------------------------------|------------------|--------------|------------|-----------------|------------|------------------------|
|                         | objectid                | departa                           | cabecer          | provincia    | fuente     | fec actual      | fuente1    | cod depto              |
| 0                       |                         | 395 CORONEL FELIP                 | VILLA UNION      | LA RIOJA     | IGM        | MAR 2006        | IGM        | 46028                  |
| $\mathbf{1}$            |                         | 231 CASTRO BARROS                 | AMINGA           | LA RIOJA     | <b>IGM</b> | MAR 2006        | <b>IGM</b> | 46021                  |
| $\overline{\mathbf{c}}$ |                         | 232 SANAGASTA                     | VILLA SANAGASTA  | LA RIOJA     | IGM        | MAR 2006        | IGM        | 46126                  |
| 3                       |                         | 238 GENERAL OCAMPO                | VILLA SANTA RIT  | LA RIOJA     | <b>IGM</b> | MAR 2006        | <b>IGM</b> | 46084                  |
| $\overline{4}$          |                         | 233 CHILECITO                     | CHILECITO        | LA RIOJA     | <b>IGM</b> | MAR 2006        | IGM        | 46042                  |
| 5                       |                         | 234 GENERAL ANGEL                 | TAMA             | LA RIOJA     | IGM        | MAR 2006        | IGM        | 46056                  |
| 6                       |                         | 239 GENERAL BELGR                 | <b>OLTA</b>      | LA RIOJA     | <b>IGM</b> | MAR 2006        | <b>IGM</b> | 46063                  |
| 7                       |                         | 240 CHAMICAL                      | CHAMICAL         | LA RIOJA     | <b>IGM</b> | MAR 2006        | <b>IGM</b> | 46035                  |
| 8                       |                         | 235 INDEPENDENCIA                 | PATOUIA          | LA RIOJA     | IGM        | MAR 2006        | IGM        | 46105                  |
| 9                       |                         | 236 GENERAL JUAN F                | <b>MALANZAN</b>  | LA RIOJA     | <b>IGM</b> | MAR 2006        | <b>IGM</b> | 46070                  |
| 10                      |                         | 237 ROSARIO VERA                  | <b>CHEPES</b>    | LA RIOJA     | <b>IGM</b> | MAR 2006        | IGM        | 46112                  |
| $11\,$                  |                         | 241 GENERAL SAN M                 | <b>ULAPES</b>    | LA RIOJA     | IGM        | MAR 2006        | IGM        | 46091                  |
| 12                      |                         | 242 VINCHINA                      | VILLA SAN JOSE   | LA RIOJA     | <b>IGM</b> | MAR 2006        | <b>IGM</b> | 46098                  |
| 13                      |                         | 243 FAMATINA                      | FAMATINA         | LA RIOJA     | IGM        | MAR 2006        | IGM        | 46049                  |
| 14                      |                         | 244 SAN BLAS DE LO                | <b>SAN BLAS</b>  | LA RIOJA     | <b>IGM</b> | <b>MAR 2006</b> | <b>IGM</b> | 46119                  |
| dЕ,                     |                         | 245 ARAUCO                        | <b>AIMOGASTA</b> | LA RIOJA     | <b>IGM</b> | MAR 2006        | <b>IGM</b> | 46007                  |
| $\blacktriangleleft$    |                         | 22222                             |                  |              |            |                 |            | $\left  \cdot \right $ |

**Figura 29. Tabla de atributos de la capa**

Cada columna puede ser ordenada haciendo clic en su encabezado. Una pequeña flecha indica el orden.

#### **7.6. Buscar elementos**

Para una selección simple, elija el campo (columna) en la cual la búsqueda será realizada de la caja de selección (Buscar) y presione el botón Buscar.

Para solo mostrar los registros, use la caja de selección x *Mostrar solo los registros seleccionados*. Usando los botones en la parte superior de la ventana, campos seleccionados pueden ser removidos, movidos a la parte superior de la tabla, o la selección puede ser invertida

#### **7.7. Seleccionar elementos desde**

#### **7.7.1 La vista**

Si deseamos  $\boxed{\mathbb{N}}$  seleccionar objetos espaciales de la vista tenemos varias opciones como lo muestra la figura 30.

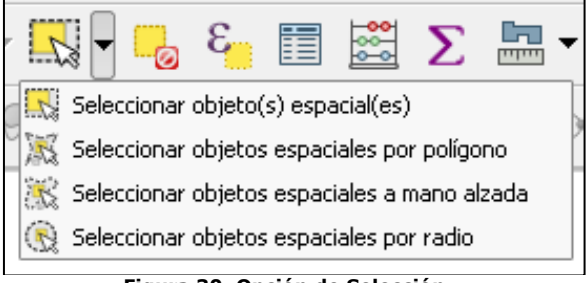

**Figura 30. Opción de Selección.**

#### **7.7.2. La Tabla**

Desde la ventana de la tabla, con el puntero se pueden seleccionar objetos presentes. Estos quedan resaltados (en color Azul) en la Tabla y en la Vista (en color amarillo), permaneciendo así hasta que se anula la selección o se realiza otra nueva.

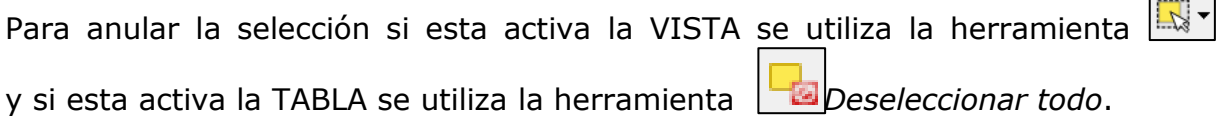

# **7.8. Crear consultas con el constructor de consultas**

Esta herramienta permite seleccionar elementos de acuerdo con valores determinados por uno o más atributos del tema. Para construir una consulta debe seleccionar un campo, después un operador y finalmente un valor. El mismo se presenta en la figura 31.

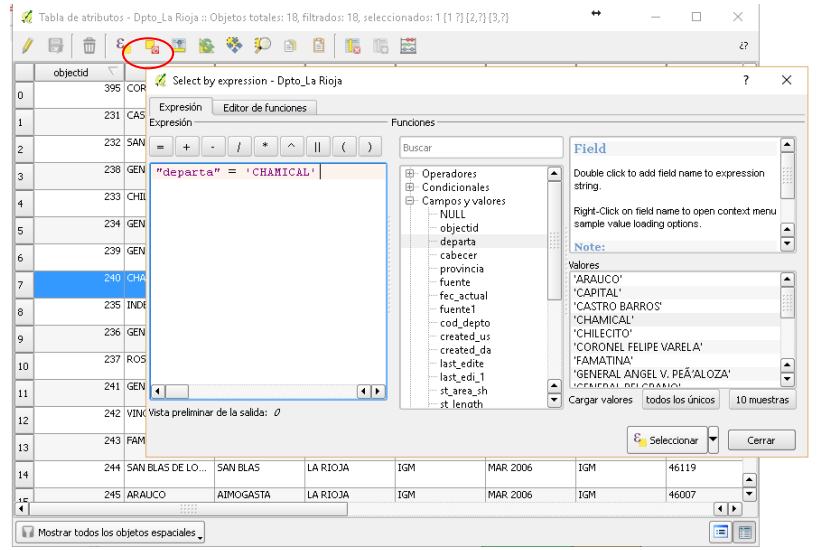

**Figura 31. Dialogo del constructor de consulta.**

La consulta se crea haciendo doble clic

1º sobre el campo (**Campo**). 2º luego sobre el **operador.** 3º finalmente sobre el **valor**.

# **7.9. Crear un nuevo tema a partir de la selección**

Es posible que no le interese toda la información de un tema sino solo los elementos de determinado sector y a partir del mismo crear un nuevo tema (shape). Para esto puede seleccionar los elementos mediante la herramienta *Seleccionar objetos espaciales* o a través de una consulta con el *constructor de consulta.* 

Después de realizar la selección debe dirigirse al menú *CAPA* del menú principal y elija la opción *Guardar como…* el mismo se presenta en la siguiente figura 32.

Es importante marcar el casillero *Guardar solo los objetos espaciales seleccionados* para que solo esos elementos se guarde en el nuevo archivo vectorial, conservando toda la información relacionada con cada uno.

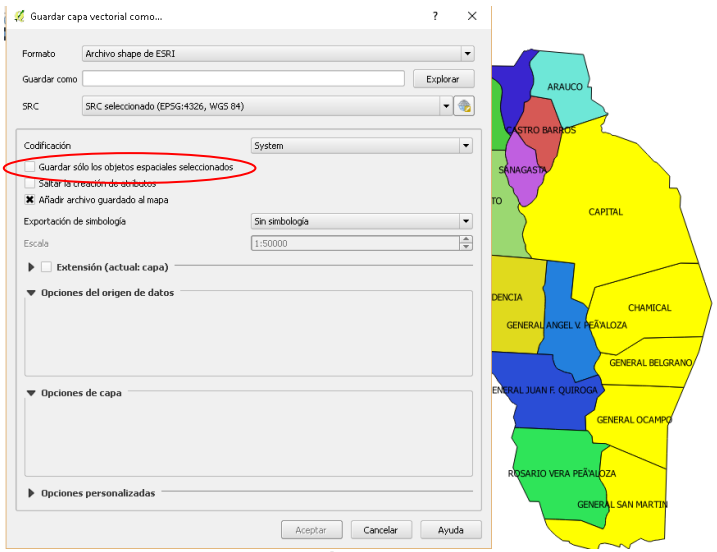

**Figura 32. Guardar Selección como un nuevo archivo vectorial**

# **8. Diseñar y editar capas de SIG**

Tipos de Geometría: punto, línea y polígono

- *Los puntos* se reducen a pares de coordenadas latitud-longitud o x-y, que marcan la posición de lo modelizado sobre la superficie de la tierra. Así como las poblaciones, calicatas, estaciones meteorológicas, pueden quedar representados con esta estructura vectorial.
- *Las líneas* son una serie ordenada de puntos denominados vértices, los puntos inicial y final se llaman nodos. Cuando se visualizan consisten en segmentos rectos entre los vértices. Permiten modelizar rutas, ríos, curvas de nivel.
- *Los polígonos* son líneas cerradas que delimitan superficies. Modelizan vegetación, suelo, geomorfología, provincia, país.

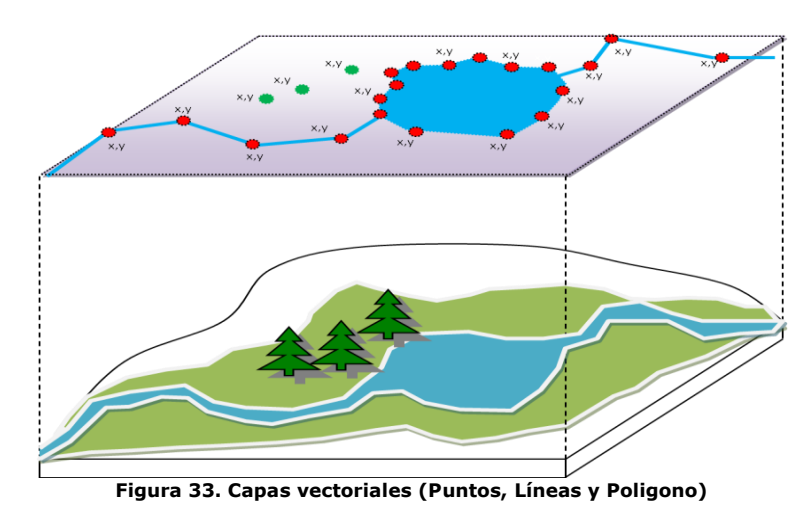

# **8.1. Edición de una capa existente**

La edición de capas vectoriales consiste en crear o borrar elementos de una capa, y también en modificar la geometría de sus elementos.

Para editar una capa existente en primer lugar es necesario abrirla y establecer el comienzo de la edición. Este comienzo de edición se realiza desde clic derecho sobre la capa y conmutar edición (figura 34), o desde el menú capa y luego conmutar edición.

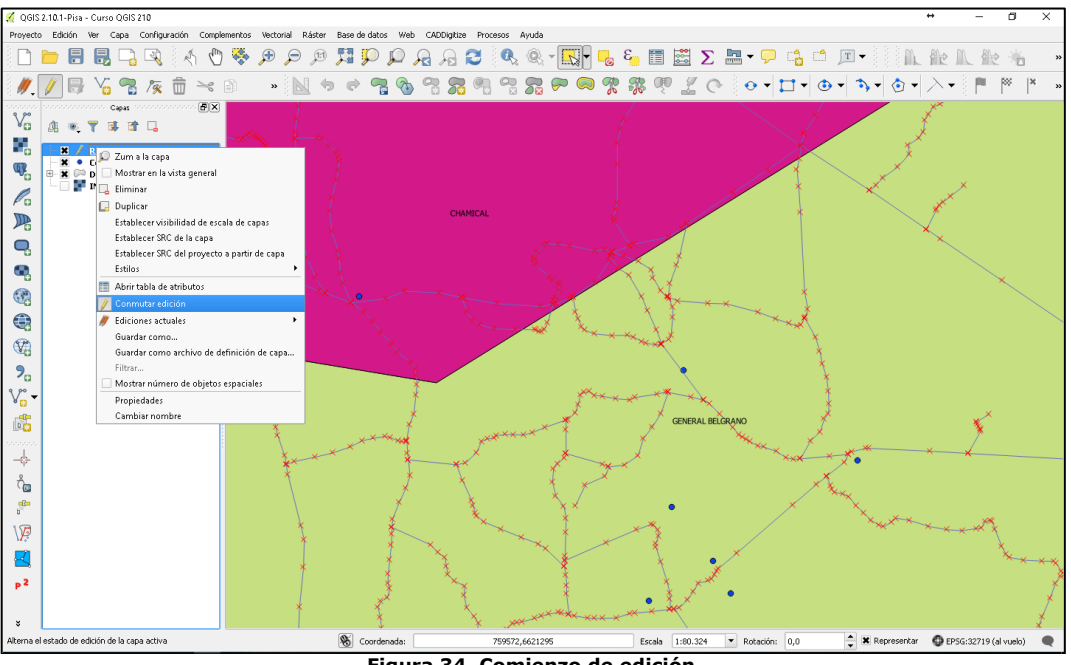

**Figura 34. Comienzo de edición** 

#### **8.2. Crear una capa**

Puede crearse un nuevo tema (shapefile) como punto, línea, polígono, dependiendo del objeto geográfico que haya decidido para representar la entidad espacial.

Estando activa la ventana de vista, se accede desde la barra de herramientas

 $\frac{1}{2}$  vamos al **Menu CAPA** de la barra de menú y elegimos la Crear → Nueva capa de archivo Shapefile y nos mostrara una ventana como la siguiente (figura 35)

| Purto                |                                      |         | C Línea   |         | <b>Poligono</b>                  |           |                        |
|----------------------|--------------------------------------|---------|-----------|---------|----------------------------------|-----------|------------------------|
|                      | Codificación de archivo              |         | System    |         |                                  |           | ٠                      |
|                      | SRC seleccionado (EPSG:4326, WGS 84) |         |           |         |                                  |           |                        |
| Nuevo atributo       |                                      |         |           |         |                                  |           |                        |
| Nombre               |                                      |         |           |         |                                  |           |                        |
| Tipo                 | Datos de texto                       |         |           |         |                                  |           | ٠                      |
| Anchura 80           |                                      |         | Precisión |         |                                  |           |                        |
|                      |                                      |         |           |         | R Añadir a la lista de atributos |           |                        |
|                      |                                      |         |           |         |                                  |           |                        |
|                      |                                      |         |           |         |                                  |           |                        |
|                      | Lista de atributos                   |         |           |         |                                  |           |                        |
| Nombre               |                                      | Tipo    |           | Anchura |                                  | Precisión |                        |
| id                   |                                      | Integer |           | 10      |                                  |           |                        |
|                      |                                      |         |           |         |                                  |           |                        |
|                      |                                      |         |           |         |                                  |           |                        |
|                      |                                      |         |           |         |                                  |           |                        |
|                      |                                      |         |           |         |                                  |           |                        |
| $\overline{\bullet}$ |                                      |         | 4999      |         |                                  |           | $\left  \cdot \right $ |

**Figura 35.** Dialogo Nueva capa vectorial

- Después de definir el tipo de elemento (punto, línea, polígono), se agregar los campos que va a contener el shape.
- Cuando termine haga clic en aceptar y aparecerá una pantalla en donde debe indicar el nombre y la ubicación del nuevo archivo (figura 36).

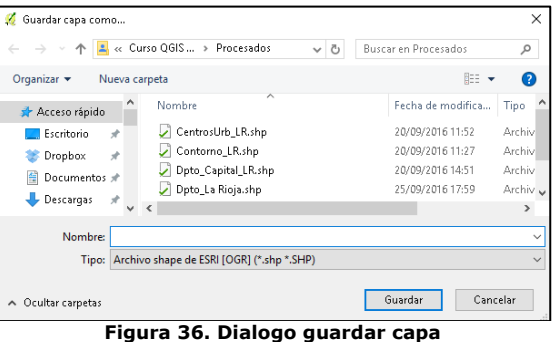

#### **8.3. Herramientas de edición de una capa**

#### **8.3.1. Edición de Puntos**

Si la digitalización es un *Punto* en la barra de herramientas se activan los siguientes botones (figura 37):

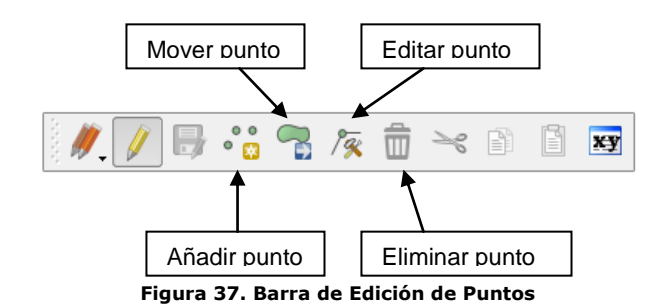

Cuando vamos a crear un punto hacemos clic con el botón izquierdo del ratón y nos mostrara una pantalla como la figura 38 en donde debemos cargar los datos Requeridos por ejemplo **Nombre** (suponiendo q estamos generando una capa población será el Nombre de la población) luego damos *OK* y habremos creado un punto.

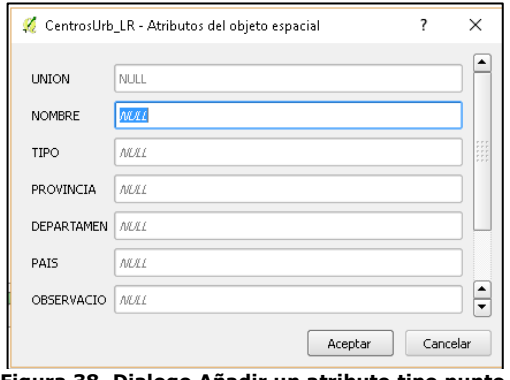

**Figura 38. Dialogo Añadir un atributo tipo punto**

# **8.3.2. Edición de Líneas**

Si el tema es línea en la barra de herramientas se activan los siguientes botones:

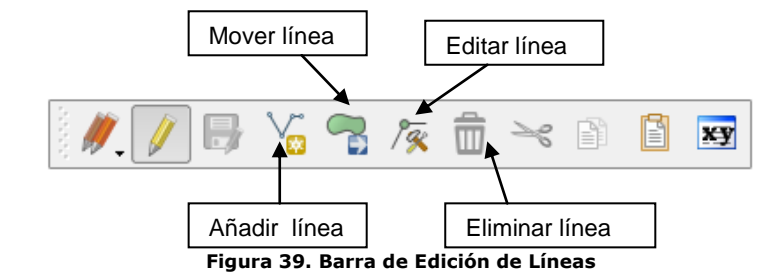

Con estas herramientas se procede a la digitalización de las nuevas líneas. Para digitalizar líneas, debe hacer un clic desde el punto de inicio y sucesivos clic a lo largo de su trayectoria, un clic con el botón derecho permitirá finalizar la línea. Aparecerá una pantalla (figura 40) en donde debemos cargar los datos de los campos creados en shape.

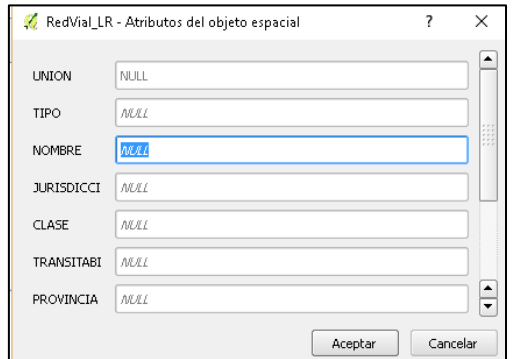

**Figura 40.** Dialogo Añadir un atributo tipo línea

# **8.3.3. Edición de Polígono**

Si el tema es **polígono**, en la barra de herramientas se activan los botones:

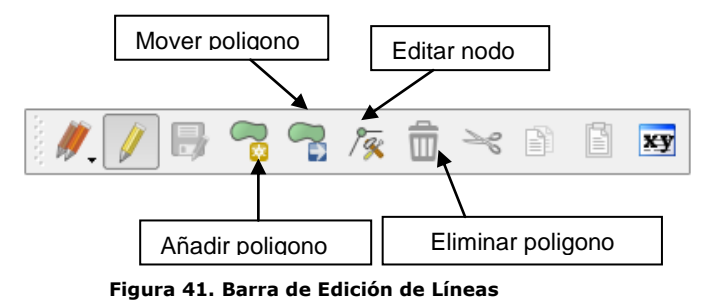

Para dibujar un polígono se debe recorrer con el ratón los límites del mismo, marcando los vértices y finalizar con un clic derecho en el vértice final. Luego aparecerá una pantalla (figura 42) en donde debemos introducir valores de atributos del nuevo objeto espacial.

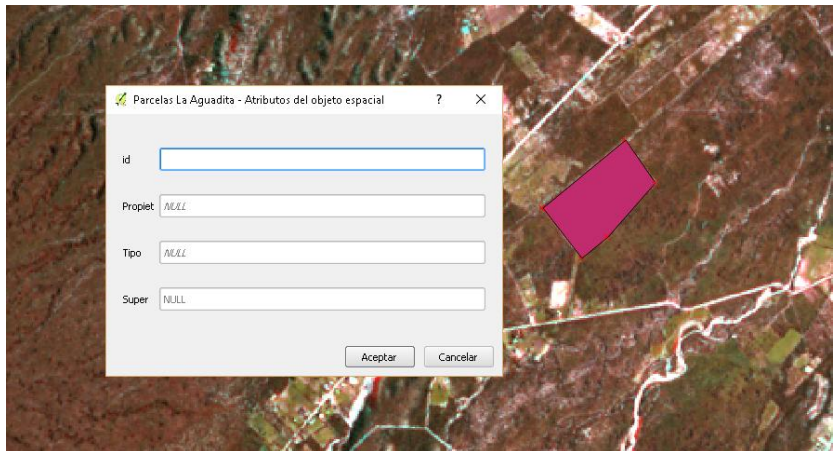

**Figura 42. Vista de mapa con la digitalización de un polígono**

Para la digitalización rápida de polígonos adyacentes y no cometer solapamiento, debemos activar la opción topológica llamada Autoensamblado como muestra la figura 43; esto se hace desde menú **Configuración** y luego *Opciones de autoensamblado* y tildar la capa que estamos editando.

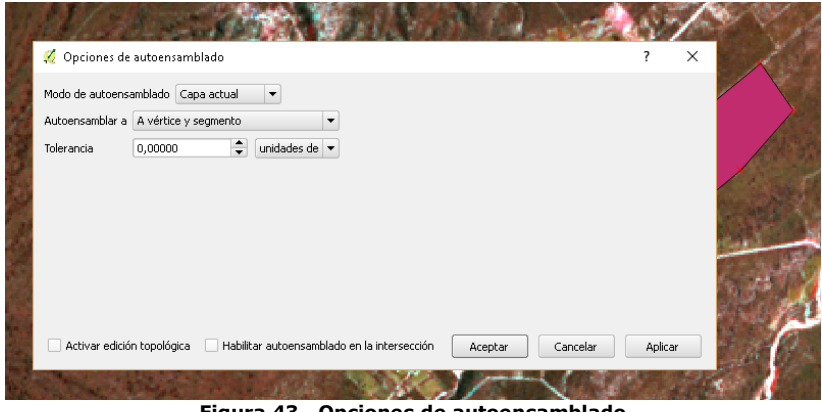

**Figura 43. Opciones de autoensamblado**

Con esta opción la digitalización de polígonos que se intersectan hace que Qgis corte el segundo polígono en el límite común. La ventaja es que los usuarios no tienen que digitalizar todos los vértices del límite común, sino que desde esta herramienta se puede elegir el modo de autoemsamblado (**menú Configuración / Opciones y pestaña Digitalización**) predeterminado a vértice, a segmento o a vértice y segmento. Así también se configura la tolerancia del autoensamblado (snapping) y un radio de búsqueda para edición de vértices.

# **8.4. Herramientas de edición avanzadas**

Tabla con herramientas de Digitalización avanzada.

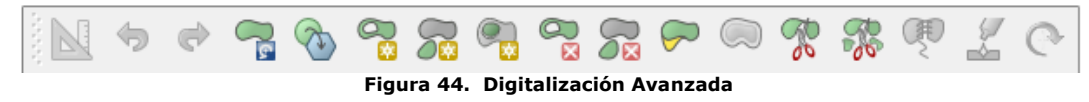

#### **8.4.1. Añadir anillo**

Esto significa que dentro de un área existente es posible digitalizar otro polígono con el objeto de hacer un "sacabocado o agujero". De esta forma el polígono original cambiará su forma y por ende su superficie figura 33.

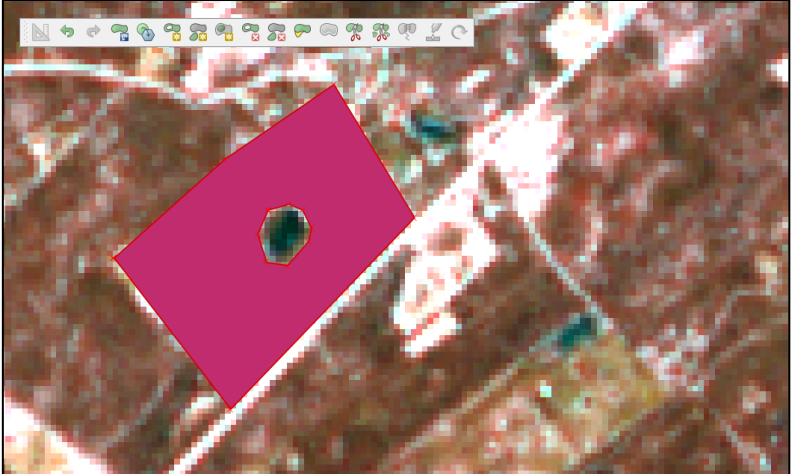

**Figura 45. Sacabocado o agujero.**

# **8.4.2. Borrar anillo**

**B** Permite eliminar "polígonos anillos o agujeros" dentro de un área existente. No cambia nada cuando se utiliza en el anillo exterior del polígono. Esta herramienta se puede utilizar en polígonos y multi-polígono. Parra borrar el anillo haga clic sobre cualquier vértice del polígono hueco (Figura 46).

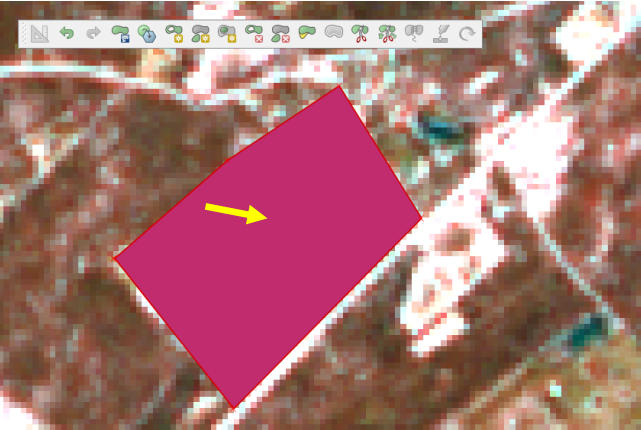

**Figura 46. Eliminar anillo o Sacabocado** 

# **8.4.3. Añadir parte**

Seleccionando un polígono, esta herramienta funciona creando polígonos multipartes. A pesar de estar dos polígonos separados están unidos por el mismo registro compartiendo los mismos atributos. Y toman el papel de islas del polígono figura 47.

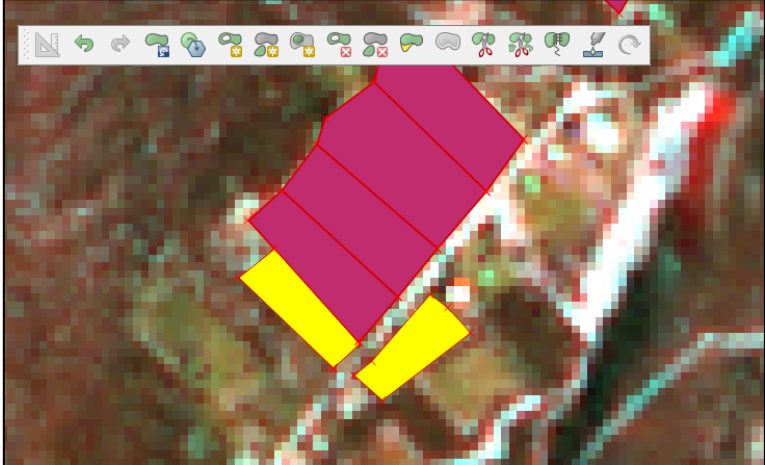

**Figura 47. Agregar parte** 

# **8.4.4. Borrar parte**

Permite eliminar multipartes. Esta herramienta no puede borrar la última parte del objeto, es decir que si el objeto multipolígono está formado por cuatro polígonos, es posible borrar solamente hasta tres de esos polígonos. También esta herramienta funciona con todas las geometrías multipartes líneas, puntos y polígonos.

Para borrar una parte haga clic sobre un vértice de ésta, ver figura 48.

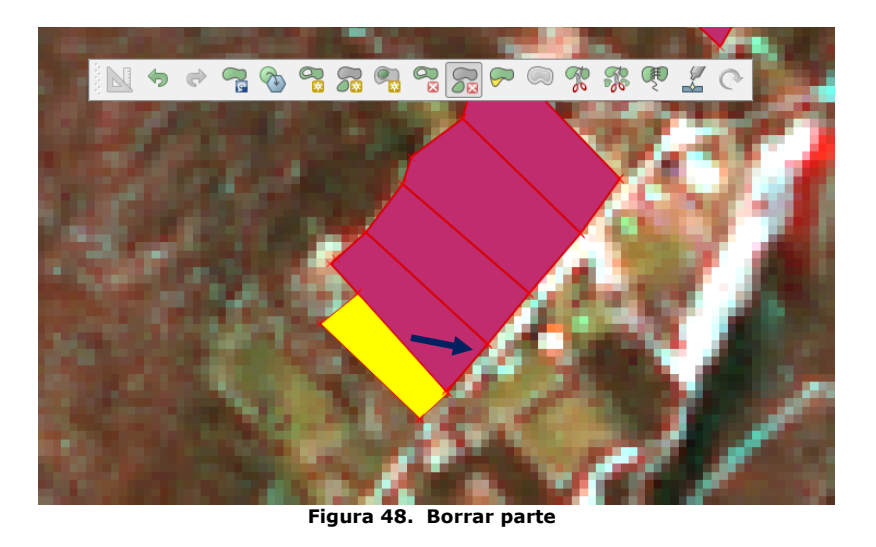

# **8.4.5. Remodelar objetos espaciales**

Puede cambiar la forma de las entidades de tipo línea y de tipo polígono. Sustituye la línea o parte polígono de la primera a la última intersección con la línea original. Puede modificar el límite de un polígono. Hacer clic en el área interior del polígono junto al punto en el que desea añadir un nuevo vértice. A continuación, digitaliza y añade los vértices fuera del polígono. Para terminar, haga clic en el área interior del polígono. Así al polígono se le agrega una parte. También es posible eliminar parte del polígono, a partir de la nueva línea fuera del polígono, añadiendo vértices dentro, y poner fin a la línea exterior del polígono con un clic derecho figura 49.

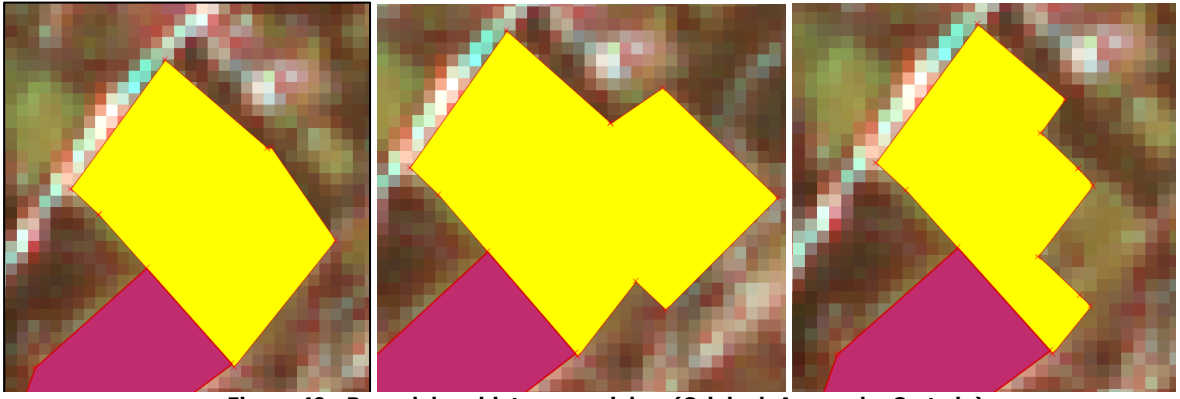

**Figura 49. Remodelar objetos espaciales. (Original, Agregado, Cortado)**

# **8.4.6. Dividir objetos espaciales**

Se utiliza para partir un polígono, picando fuera del polígono, pasando por el mismo y terminando por fuera. Una vez dividido el objeto espacial, las partes resultantes pueden ser tratadas como parte independientes y pueden ser movidas de su posición original figura 50.

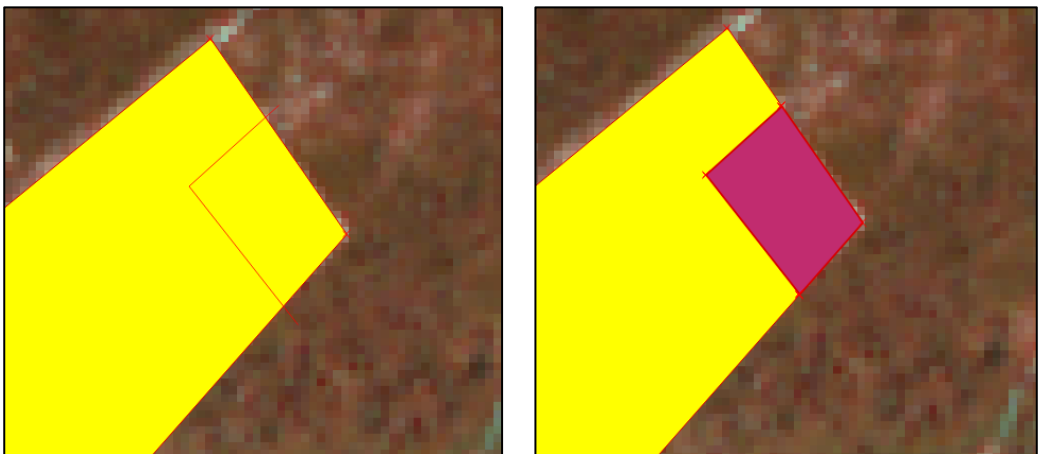

**Figura 50. Dividir objetos espaciales.**

# **8.4.7. Combinar objetos espaciales seleccionados**

Permite agrupar objetos espaciales que tengan los mismos atributos. Si los objetos comparten un límite en común el resultado será la fusión de los objetos en uno solo. Para combinar dos o más objetos espaciales es necesario que dichos objetos estén seleccionados previamente figura 51.

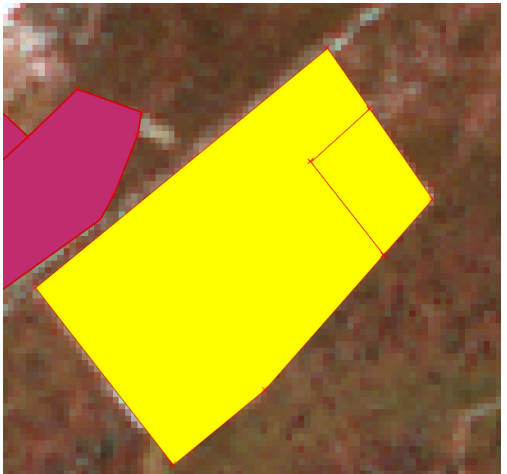

**Figura 51. Objetos espaciales seleccionados**.

Luego de seleccionados los objetos, hacer clic en la herramienta  $\Box$  y esto dará como resultado la ventana de Combinar atributos de objetos espaciales. Esta ventana permite definir el objeto desde el cual se tomaran los atributos para el nuevo objeto, o si se combinan los valores de los objetos seleccionados figura 52.

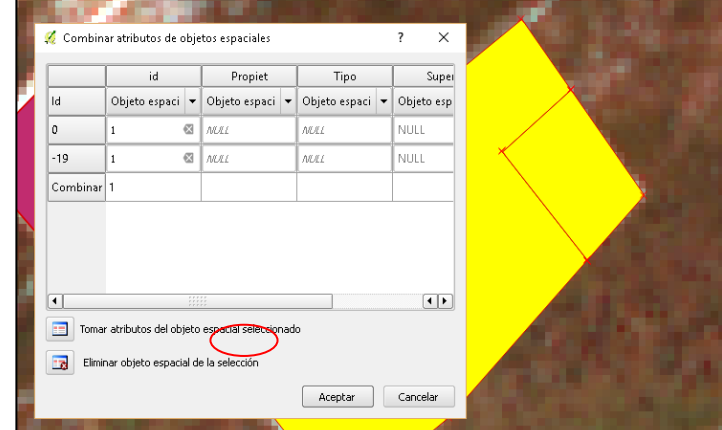

**Figura 52. Objetos espaciales seleccionados y opciones de combinación.**

# **5.1.1. Combinar atributos espaciales seleccionados**

Combinar los atributos de los polígonos con los límites y los atributos comunes sin la fusión de sus límites.

# **8.5. Editar la tabla de atributos**

Cada uno de los objetos (punto, línea, polígono) del shapefile se corresponde con un registro único que es almacenado en la TABLA de atributos.

Esta TABLA está organizada de manera tal que en las filas se ubican los registros y en las columnas (denominadas Campos) los atributos asociados al mismo.

La edición de la tabla consiste en *eliminar registros, agregar campos, cambiar valores de los campos,* se puede realizar estando activo el shapefile desde la vista e inicializando su edición activando solamente la edición de la tabla.

# **8.5.1. Agregar Campos**

Para *agregar* Campos, desde la barra de herramientas de la tabla de atributos

se accede al icono  $\boxed{11}$ , aparecerá una nueva ventana figura 53.

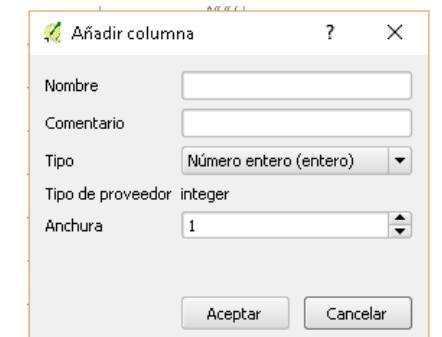

**Figura 53. Dialogo de Añadir Columna a la Tabla de atributo**

En el primer *casillero Nombre* se escribe el nombre del campo. En el casillero Tipo, deberá elegir el tipo de información que contendrá el campo: numero entero (entero), numero decimal (Real), Texto (Cadena).

# **8.5.2. Eliminar un Registro**

**Para Eliminar** un Registro, se lo selecciona desde la tabla marcando el registro, luego haciendo clic en el botón  $\frac{1}{\Box}$  Borrar objetos espaciales seleccionados.

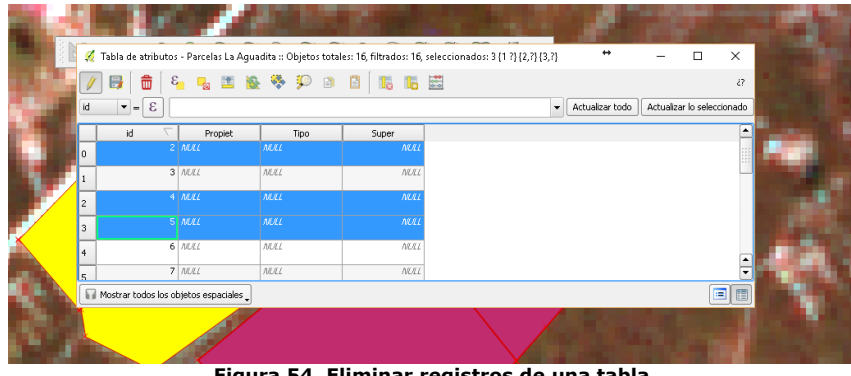

**Figura 54. Eliminar registros de una tabla**

#### **9. Crear una capa de puntos desde una tabla**

Suele pasar que disponemos de datos de puntos tomados a través de GPS pero los mismos se encuentran en archivos de texto o en el peor de los casos anotados en papel.

Veremos a continuación como podemos incorporar estos datos a Qgis convirtiéndolos en un archivo Shape de puntos.

Los datos generalmente están anotados en Latitud y Longitud y estos en formato de grados sexagesimales (Hora, minutos y segundos).

Para incorporar los mismos debemos convertirlos a grados decimales (con coma) y con signo negativo ya que es la notación que utiliza QGIS para incorporarlos.

Los pasos a realizar serán los siguientes:

- Realizaremos en la conversión a grados decimales en caso que no estuvieran en este formato (Hay Calculadoras Online o Planillas Especiales para realizarlo)
- Guardaremos el archivo como Texto separado por comas (CSV) o base de datos (DBF)
- Desde Qgis usaremos la herramienta **Añadir capa de texto delimitado**.
- Guardaremos el resultado como archivo shape de puntos.

# **9.1. Paso 1 – Abrir la planilla de cálculos**

Buscaremos alguna planilla de cálculos para realizar la conversión en caso de ser necesario como muestra la figura 55.

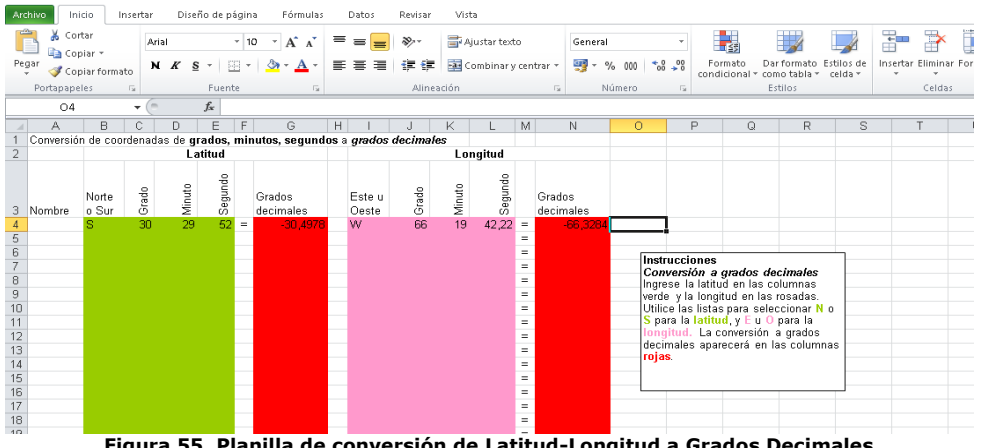

**Figura 55. Planilla de conversión de Latitud-Longitud a Grados Decimales**

Copiara sus datos como se muestra en la Figura 56.

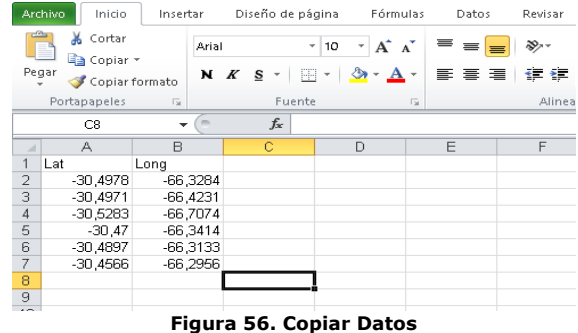

# **9.2. Paso 2 - Almacenar planilla en formato CSV**

Guardar la planilla como formato **CSV Delimitado por comas** (Figura57).

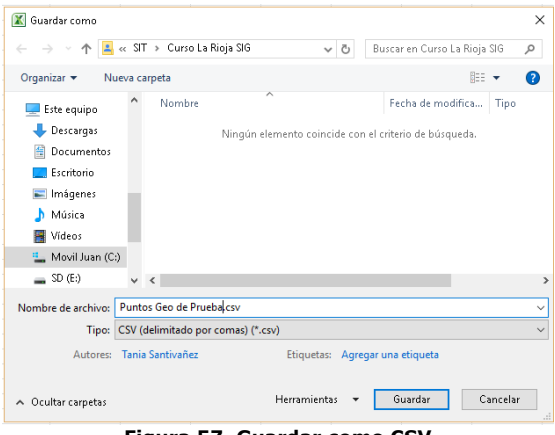

**Figura 57. Guardar como CSV**

Si abrimos el archivo guardado con el **Bloc de Notas** de Windows podremos ver los datos tal como muestra la figura 58.

|           |                                                                                                    | Puntos Geo de Prueba.csv: Bloc de notas |       | ↔ |  | $\times$ |
|-----------|----------------------------------------------------------------------------------------------------|-----------------------------------------|-------|---|--|----------|
|           |                                                                                                    | Archivo Edición Formato Ver             | Ayuda |   |  |          |
| Lat; Long | -30,4978; -66,3284<br>$-30,4971; -66,4231$<br>-30,5283; -66,7074<br>$-30,47; -66,3414$<br>$-30,4897; -66,3133$<br>-30,4566; -66,2956 |                                         |       |   |  |          |
|           |                                                                                                    |                                         |       |   |  |          |

**Figura 58. Archivo CSV**

#### **9.3. Paso 3 - Añadir capa de texto delimitado**

Ahora estamos en condiciones de añadir los puntos y visualizarlos en la vista del Qgis. Para esto utilizaremos la herramienta **Anadir capa de texto delimitado** (Figura 59).

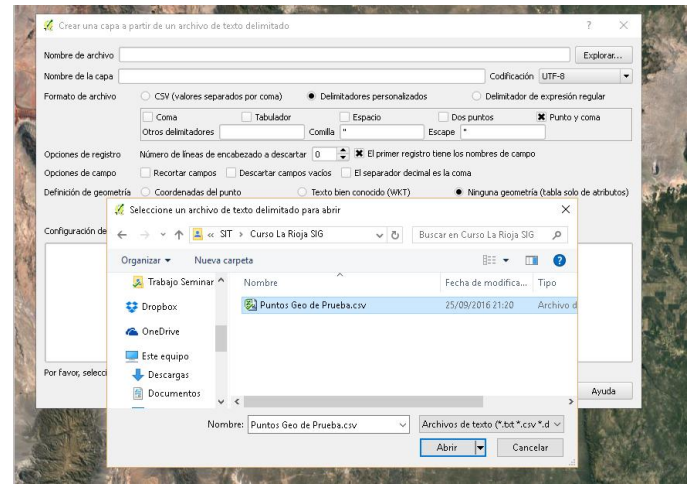

**Figura 59. Añadir capa de texto delimitado**

Lo siguiente será configurar la ventana que importara el archivo CSV y que finalmente nos mostrara los puntos (latitud, longitud) en la vista de Qgis.

En el caso práctico la exportación a CSV

- Delimito los campos con el signo "punto y coma".
- Los campos X e Y se corresponderán de la siguiente forma:

**X** las Long\_grado\_decimales – **Y** Lat\_Grado\_Decimales Como se muestra en la Figura 60.

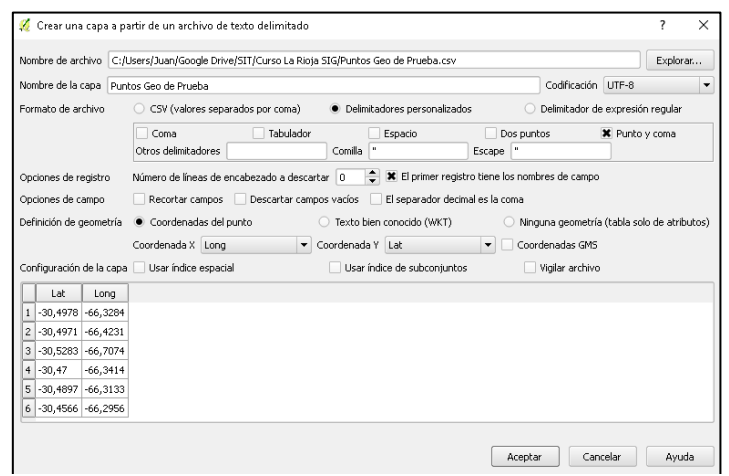

**Figura 60. Crear capa a partir de un archivo CSV.**

Terminado la configuración se hace clic en ACEPTAR y la capa (CSV) quedara agregada al proyecto figura 61.

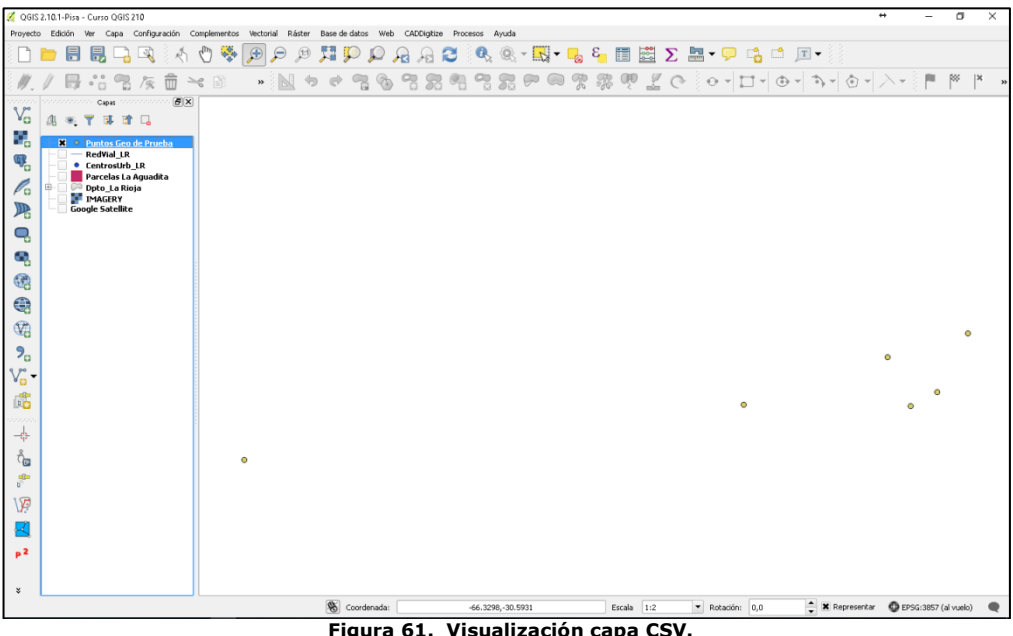

**Visualización cap**a

Solo resta hacer clic derecho sobre la capa CSV y hacer **Guardar Como** para almacenar la misma en formato Shape.

# **10. Interacción con Google Earth**

#### **10.1. Exportar capas a formato KML**

Cargamos el archivo shape a la vista de mapa, luego vamos al Menú CAPA y elegimos la opción Guardar Como y nos mostrara un cuadro de dialogo figura 56. En donde debemos dirigirnos a la línea **Formato** y seleccionar la extensión **KML**

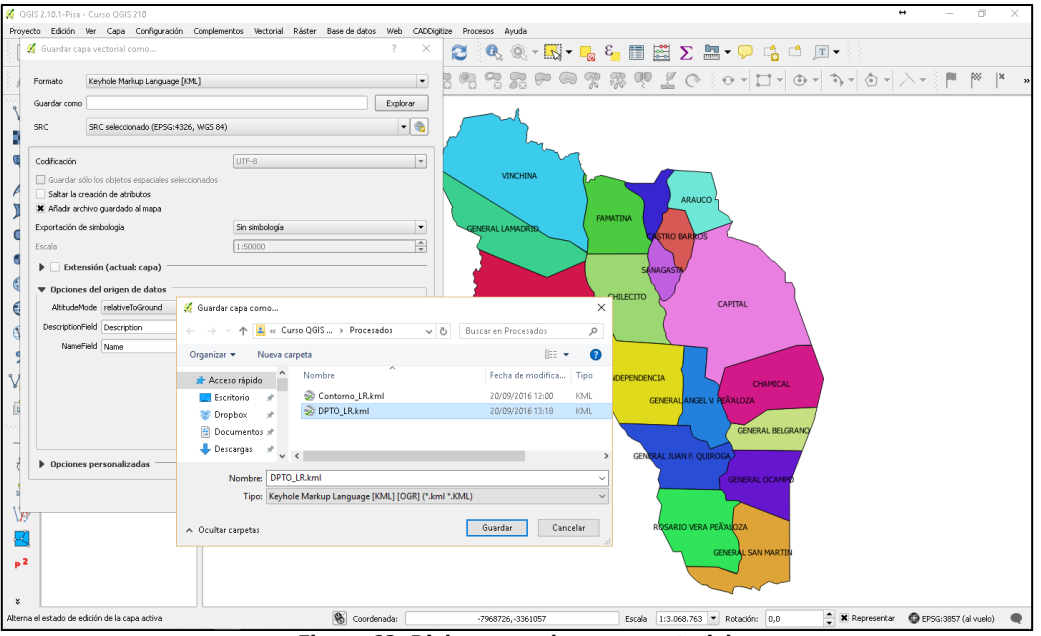

**Figura 62. Dialogo guardar capa vectorial**

# **10.2. Visualizar y editar capas con Google Earth**

Para abrir el archivo con extensión KML generado en el apartado anterior vamos al explorador de archivos (Explorador de Windows) buscamos el nombre del mismo y haciendo doble clic se desplegara en Google Earth, tal como lo ilustra la figura 63.

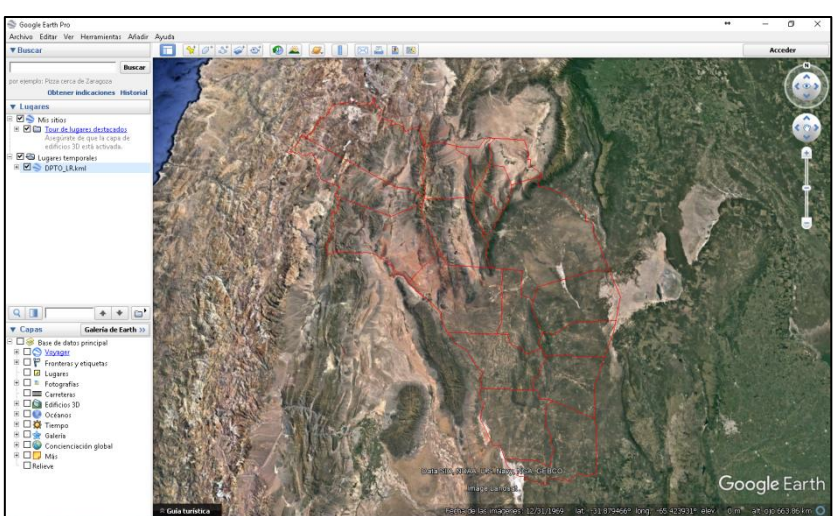

**Figura 63. Google Earth con archivo kml generado**

# **11. Bibliografía:**

**LOPEZ, Juana y BARRAZA Gabriela.** "Introducción a los SIG". SIG y Teledetección. EEA Santiago del Estero. 2013

**NOE, Yanina., ELENA, Hernán., MORALES, Cecilia y LEDESMA, Fernando.** "Sistemas de Información Geográfica con Qgis 2.2 Valmiera. Nivel I. " Laboratorio de Teledetección y SIG. INTA EEA Salta. 2014

# **http://www.ign.gob.ar**

**Chamical - La Rioja Septiembre de 2016**

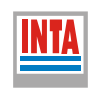

 $\bigoplus$ 

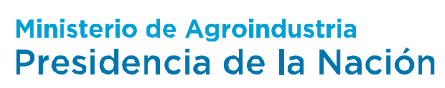